### Adobe Illustrator でプレビュー表示されているデータ内容通りに加工する

・本資料は、レーザー加工機が正常にセットアップされていることが前提になります。

・本資料は、RSD-SUNMAX シリーズ用制御ソフト LaserCut シリーズが正常にインストールされていることを 前提にしています。

・本資料は、MS Windows 7 上で稼働する Adobe Illustrator CS6 を使用しています。その他の環境・OS や Illustrator のバージョンが異なる場合は、適宜読み替えてください。また、Illustrator のバージョンによっては、 本資料で説明する機能が使用できない場合、あるいは画面表示内容等が異なる場合がありますので、予め留意し てください。

・データ内容によっては、本資料の手順でデータ加工を行っても、適切な加工データとして使用できない場合が あります。

・データに「画像」データが貼り付けてあり、その画像を加工する場合は、本資料は使用できません。

・本資料の内容についてはサポート対象外です。お問い合わせ等はお受けできません。

Adobe Illustrator を使用してデータを作成し、ai 形式のデータファイルをレーザー加工機制御用ソフトウェア LaserCut シリーズにインポートして加工を行う場合、いくつかの注意点があります。

#### 注意点

・彫刻を行う場合は、アウトラインデータのパスは閉じていなければなりません。

彫刻はパスで形成された面積に対して行います。線幅は関係なく、面積がない線データは彫刻・傾斜彫刻できま せん、切断のみです。

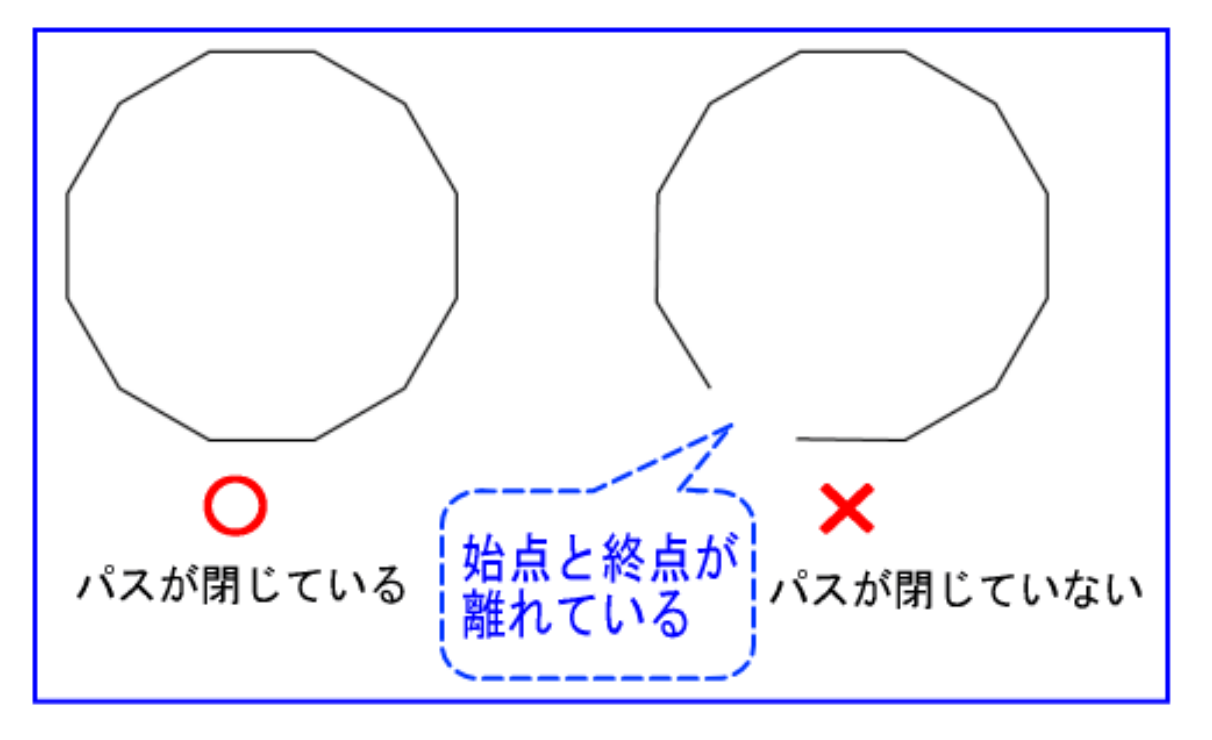

・LaserCut がインポートするのはアウトラインデータのみです。塗りつぶしなどは無視されます。 LaserCut は塗りつぶしデータは認識しませんので、塗りつぶしで隠したアウトラインデータがそのまま加工の 対象になります。また、パスを凹凸の境界として扱い、白黒判定は LaserCut が自動で行ないます。 塗りつぶし部分の表示を除去してアウトラインデータのパスのみ表示させるには、Illustrator で Ctrl + Y を押 下してください。

例として、下図のような 10pt 幅の 2 本の線で作った十字のデータで説明します。

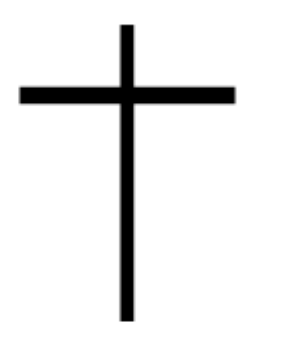

Ctrl + Y を押下すると、下図のようになります。

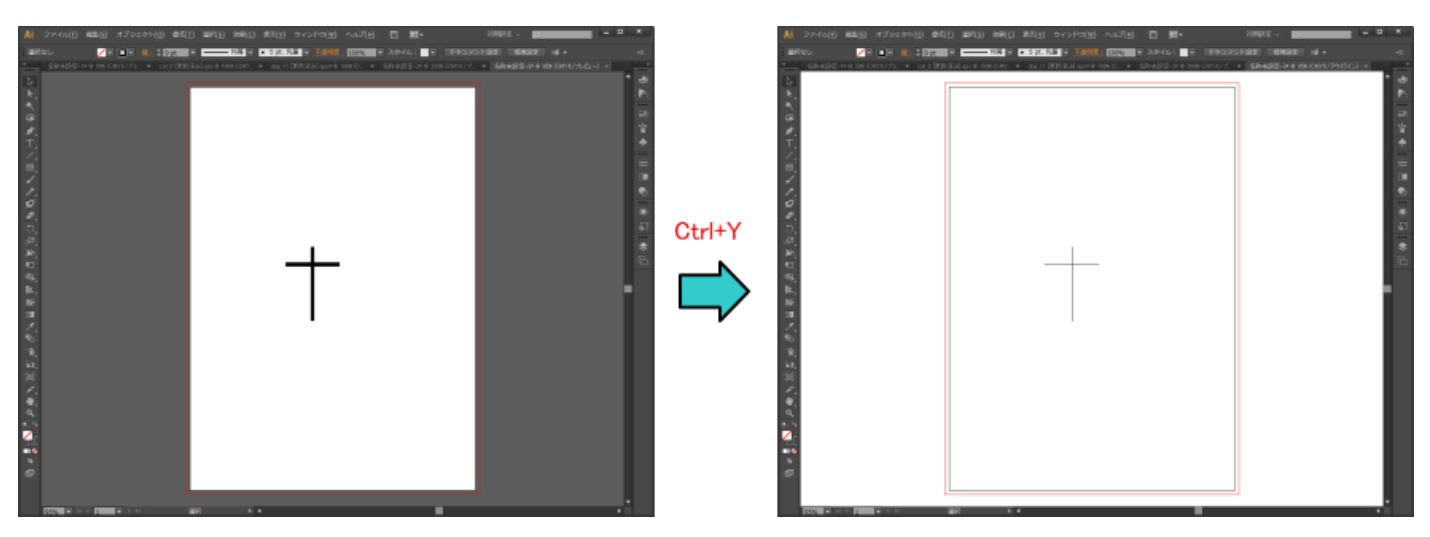

アウトライン線のみが表示されます。

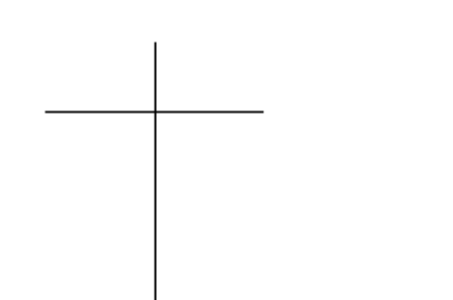

この十字データを LaserCut にインポートした場合、パスが 閉じられていないため、彫刻・傾斜彫刻はできません。 切断加工のみ行えます。

・LaserCut は塗りつぶしデータは認識しませんので、塗りつぶしで隠したアウトライン・パス・データが そのまま加工の対象になります。また、パスを凹凸の境界として扱い、白黒判定は LaserCut が自動で行ないま す。

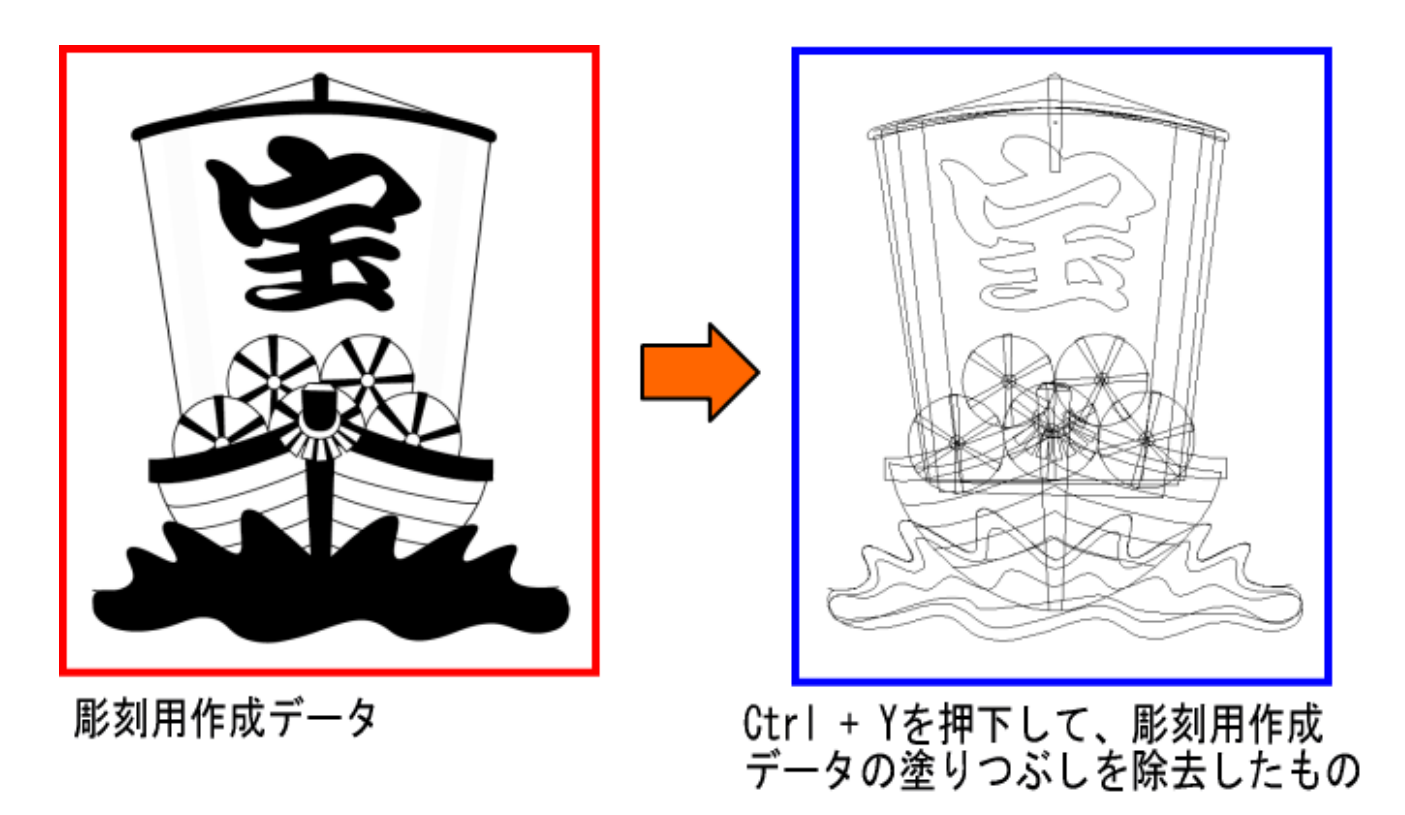

塗りつぶしによって隠されていたアウトラインパスが表示されます。LaserCut では、上記右図のようなデータ として扱われます。

次に、LaserCut で先程の彫刻用作成データをインポートします。

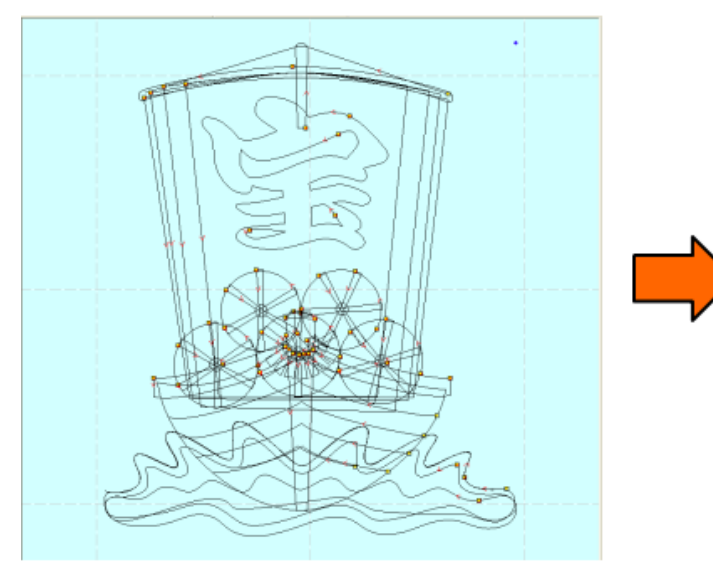

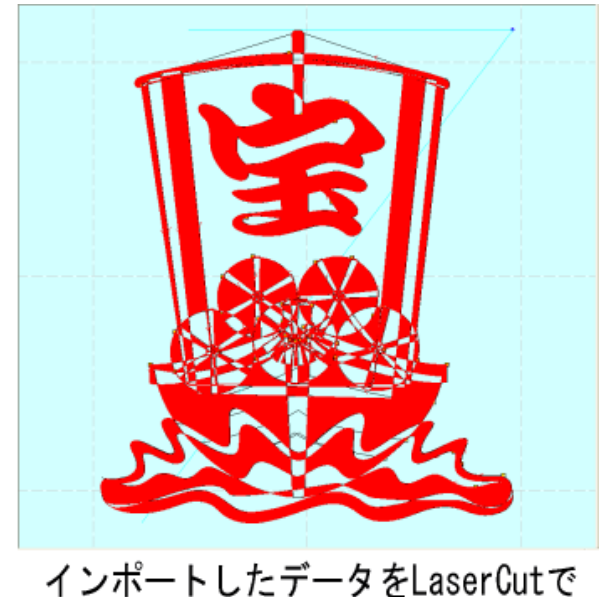

彫刻用作成データをインポート

インポートしたデータをLaserCutで<br>シミュレーションを行った場合

LaserCut で「シミュレーション」を行うと彫る部分が赤く表示されます。Illustrator で塗りつぶして作成した データの塗りつぶし部分と異なった加工を行うことが分かります。

※ シミュレーションは、LaserCut のツールバーの 6 ボタンをクリックすると実行されます。

また、シミュレート後に黒線のままの状態の部分は、パスが閉じていないため、彫刻できません。

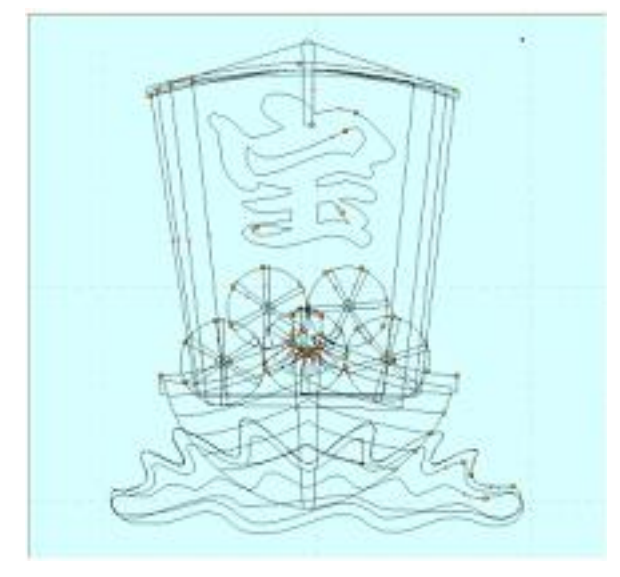

切断加工を行う場合は、

の見た目通りに切断されます。塗りつぶし等によって隠れているパスも切断されます。

本資料の説明では下図を使用します。

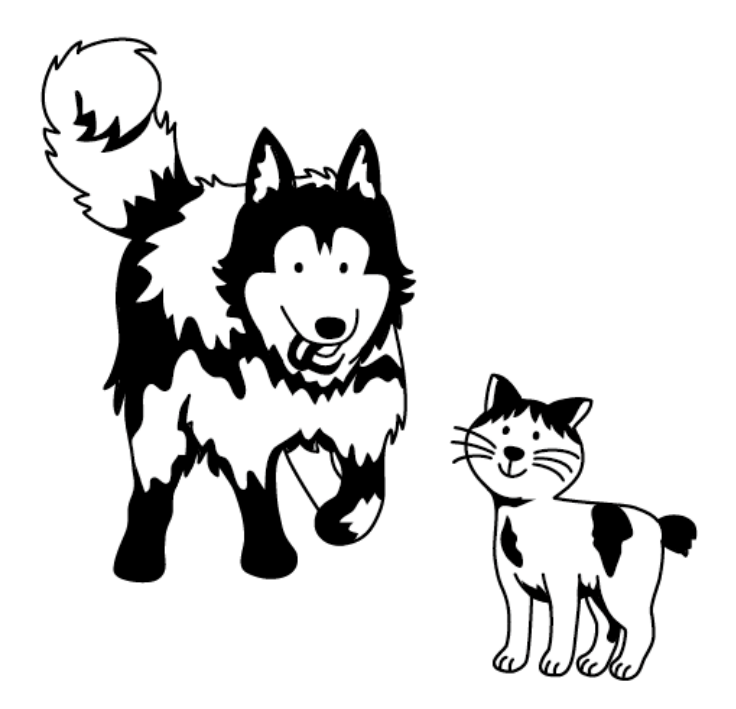

パスは下図のようになっています。

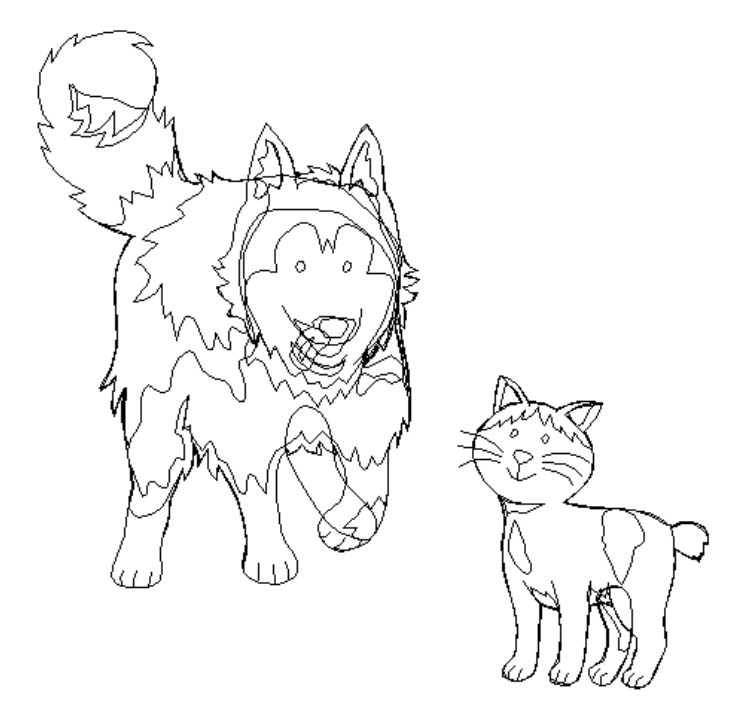

データの ai ファイルは、本 PDF ファイルに添付されています。添付の sample1.zip をデスクトップなどにコピ ーして、解凍すると確認できます(sample.ai)。

PDF の添付ファイルが取得できない場合は、Adobe 社の「PDF [から添付ファイルやファイルへのリンクを開く](https://helpx.adobe.com/jp/acrobat/kb/cpsid_86702.html) 動作の変更について(Windows 版 [Acrobat/Adobe Reader 8.2.3](https://helpx.adobe.com/jp/acrobat/kb/cpsid_86702.html) および 9.3.3 以降)」ページを参照して対処し てください。

### 手順

Adobe Illustrator で表示されているデータ内容を加工するための手順は以下の通りです。手順に従ってデータ を加工してください。

# ① 開く

Illustrator でデータを開きます。

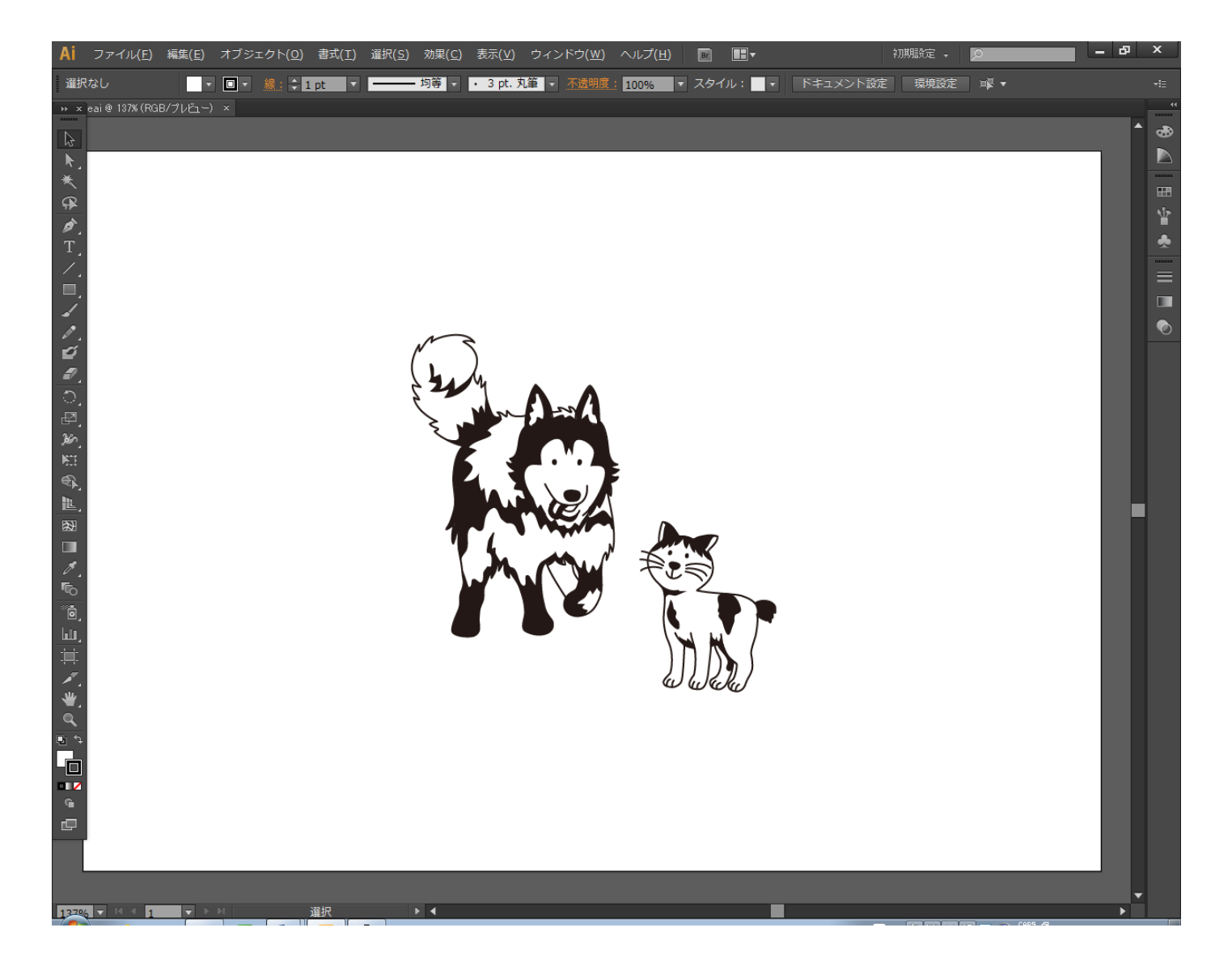

### ② 準備

データ内容によって、以下の前処理が必要になります。データを確認し、データ内容が該当しない場合は、 行う必要はありません。

準備が必要な場合は、下記の 4 点です。

- 1.データに不要なオブジェクトがある場合
- 2.データに白(#ffffff)、黒(#000000 以外の色が使用されている場合
- 3.複数のレイヤーが使用されている場合
- 4. 画像データが含まれている場合

### **1.** データに不要なオブジェクトがある場合

加工に不要なデータで Illustrator のプレビュー表示で視認できるものは削除してください。

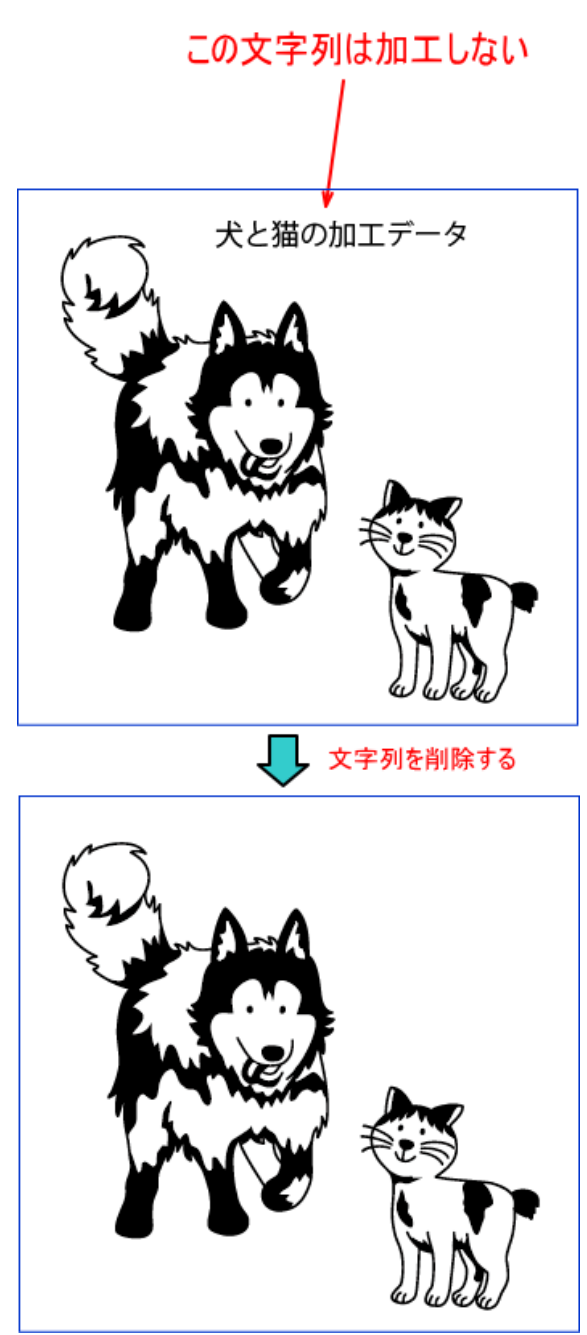

### **2.** データに白**(#ffffff)**、黒**(#000000)** 以外の色が使用されている場合

表示されているデータはすべて白か黒に変更してください。 個別に色変更する場合、一括でできる場合などデータ内容によって色の変更方法は異なります。各自、データに 合わせて色変更してください。

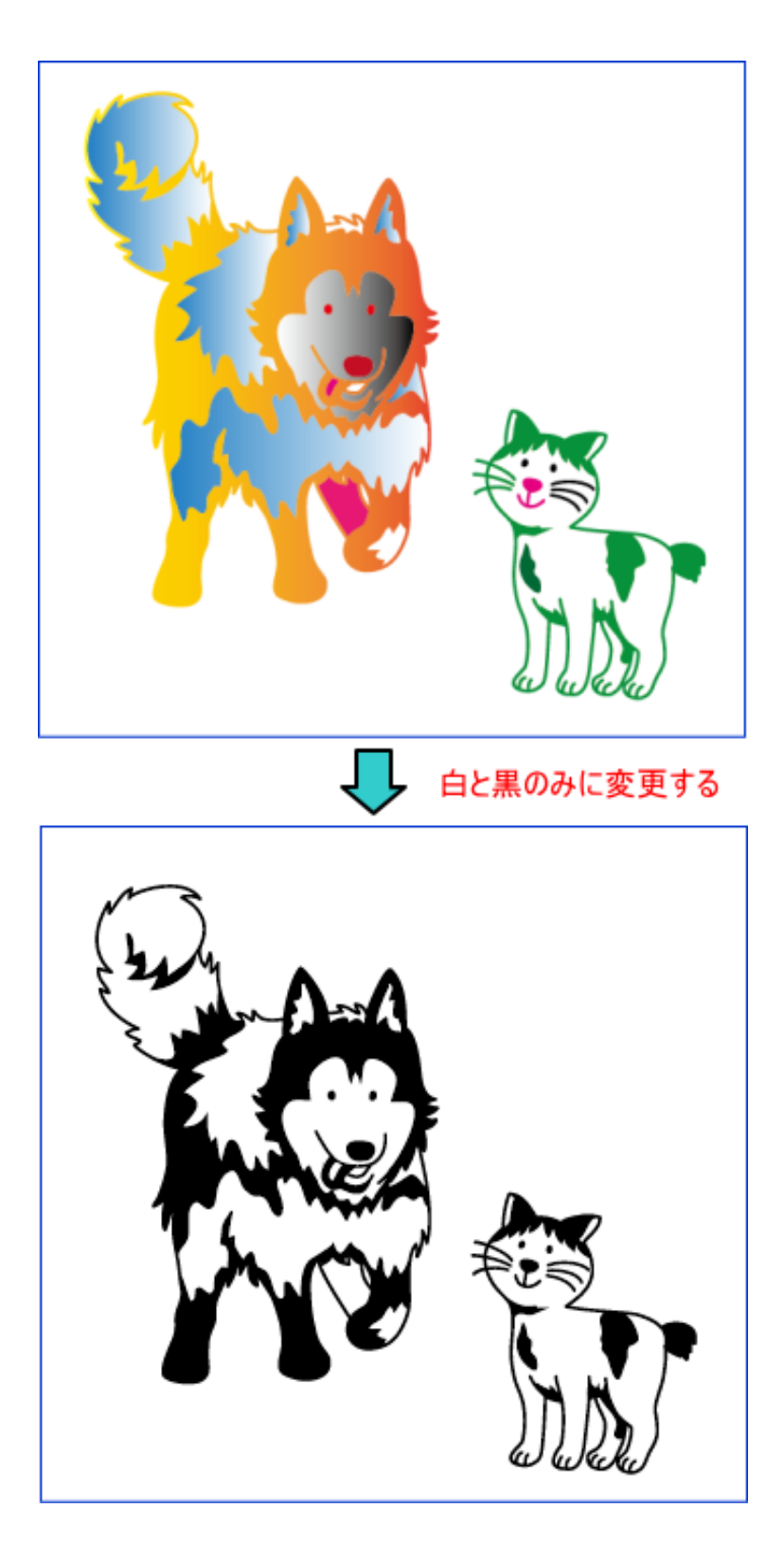

※ 白黒に見える場合でも、少し薄い黒色、少し色が入っている白色の場合もありますので、注意してください。

※ データ内容によっては、複数色があっても正常にデータ加工できる場合があります。色を残す場合は、後続 の処理内容を理解の上、行ってください。本資料では、白・黒が原則です。

### **3.** 複数のレイヤーが使用されている場合

レイヤーを統合します。

例

このデータは2つのレイヤーでできています。

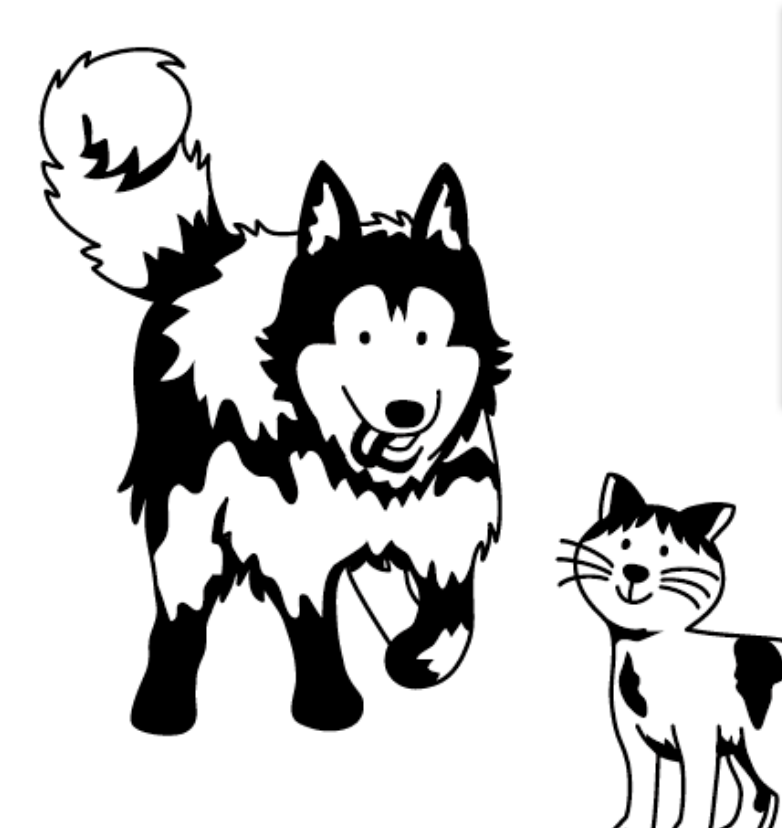

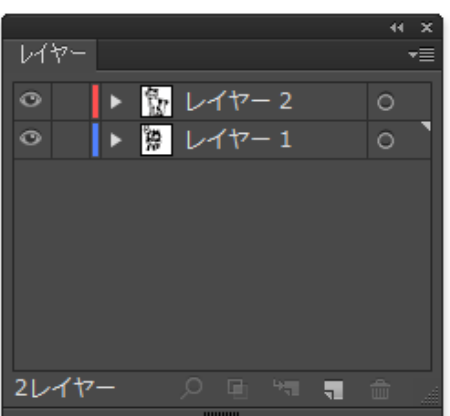

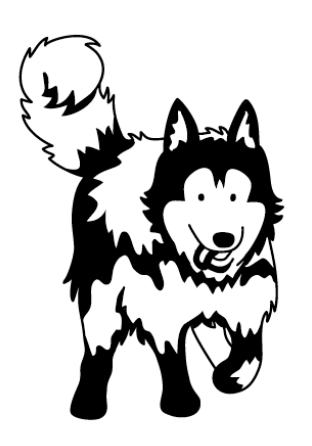

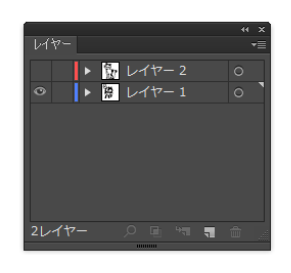

レイヤー1 レイヤー2

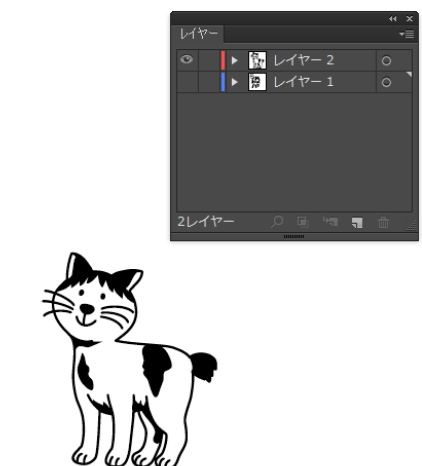

レイヤーを統合するには、レイヤーパネルの上右にある▼をクリック メニューから「すべてのレイヤーを結合」 をクリックします

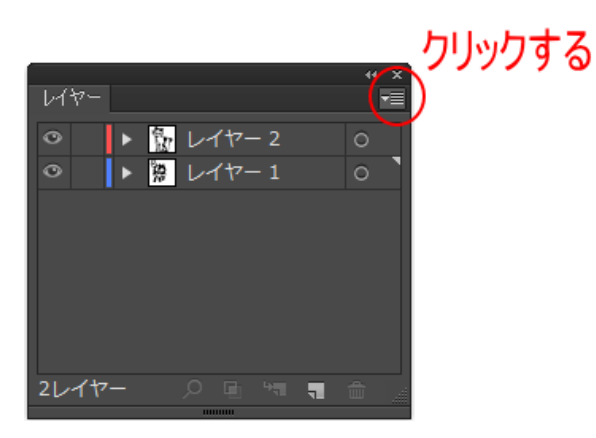

#### メニューを表示させる

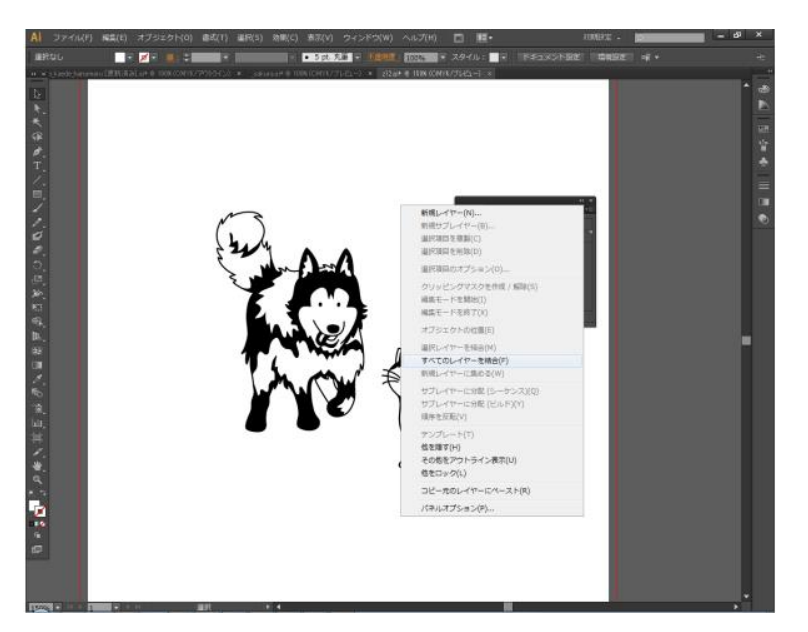

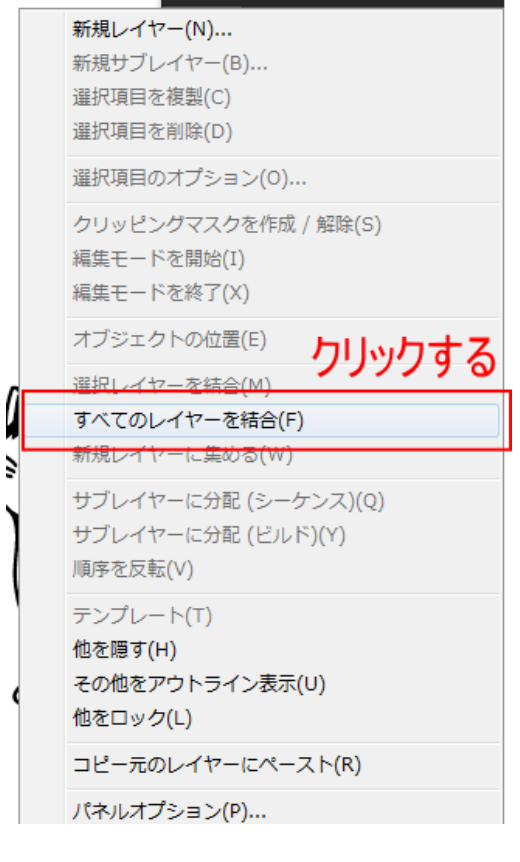

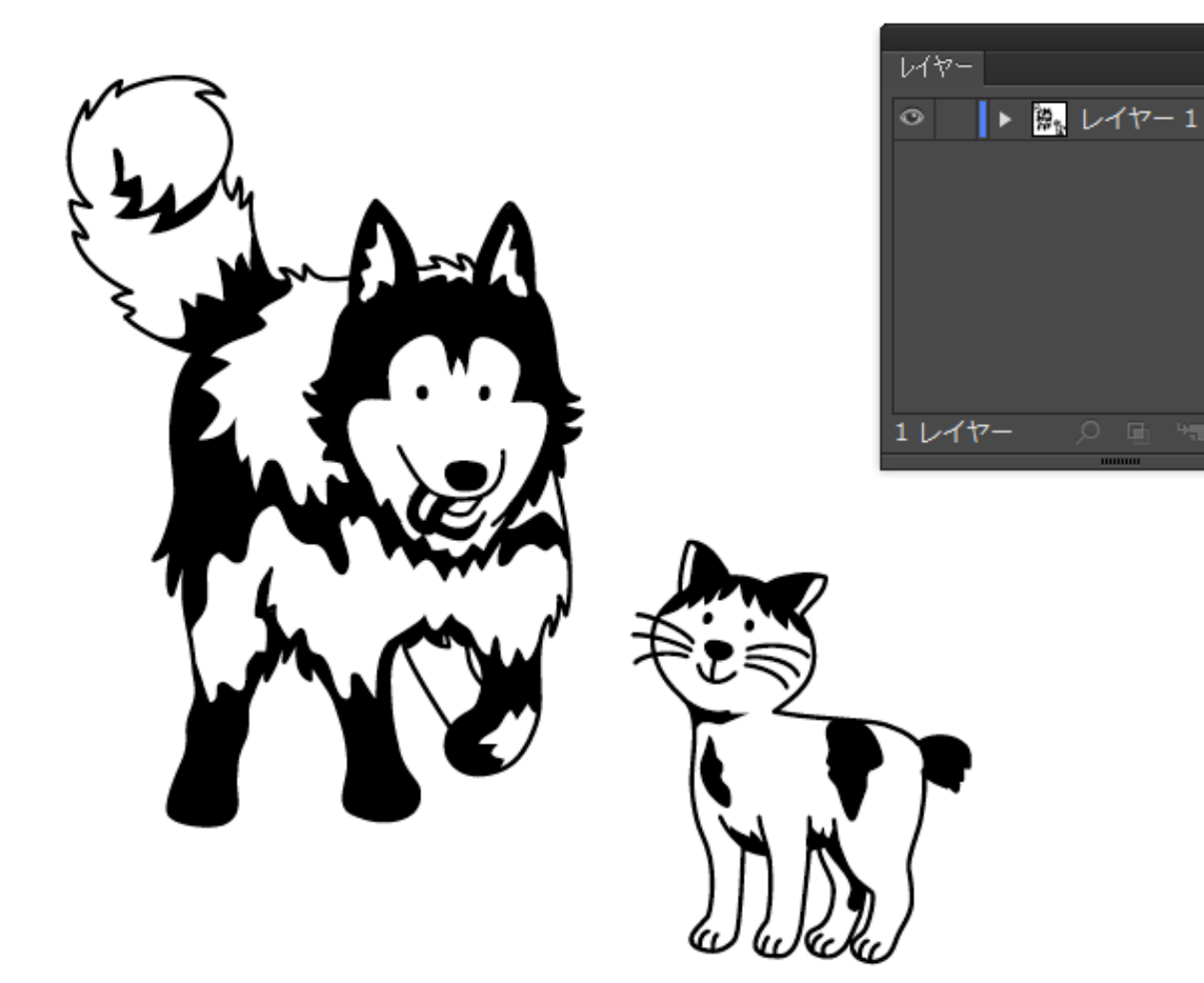

 $\circ$ 

 $\blacksquare$ 

### **4.** 画像データが含まれている場合

データに画像が含まれていて、かつ、その画像データを加工する場合、本資料は適用できません。 加工しない画像をデータから削除した場合は、本資料を適用できます。

※ 本資料の趣旨は、Adobe Illustrator のプレビュー表示を、見た目の状態で加工(切断、彫刻、傾斜彫刻)で きるデータを作成することです。

レーザー加工機制御用ソフトウェア LaserCut においては、データに含まれる画像などはパス・データではない ため、切断加工は行えません。従って、データに含まれている画像を加工する場合は、切断加工も対応する本資 料の対象を外れます。

## ③ データの選択

選択するのは加工するデータのみです。 説明書きや加工しない枠などがある場合は、すべて削除してください。 不要データを削除し、選択は全選択(Ctrl + A)で行ってください。「表示されているものすべてが加工対象である」 という状態にしてください。

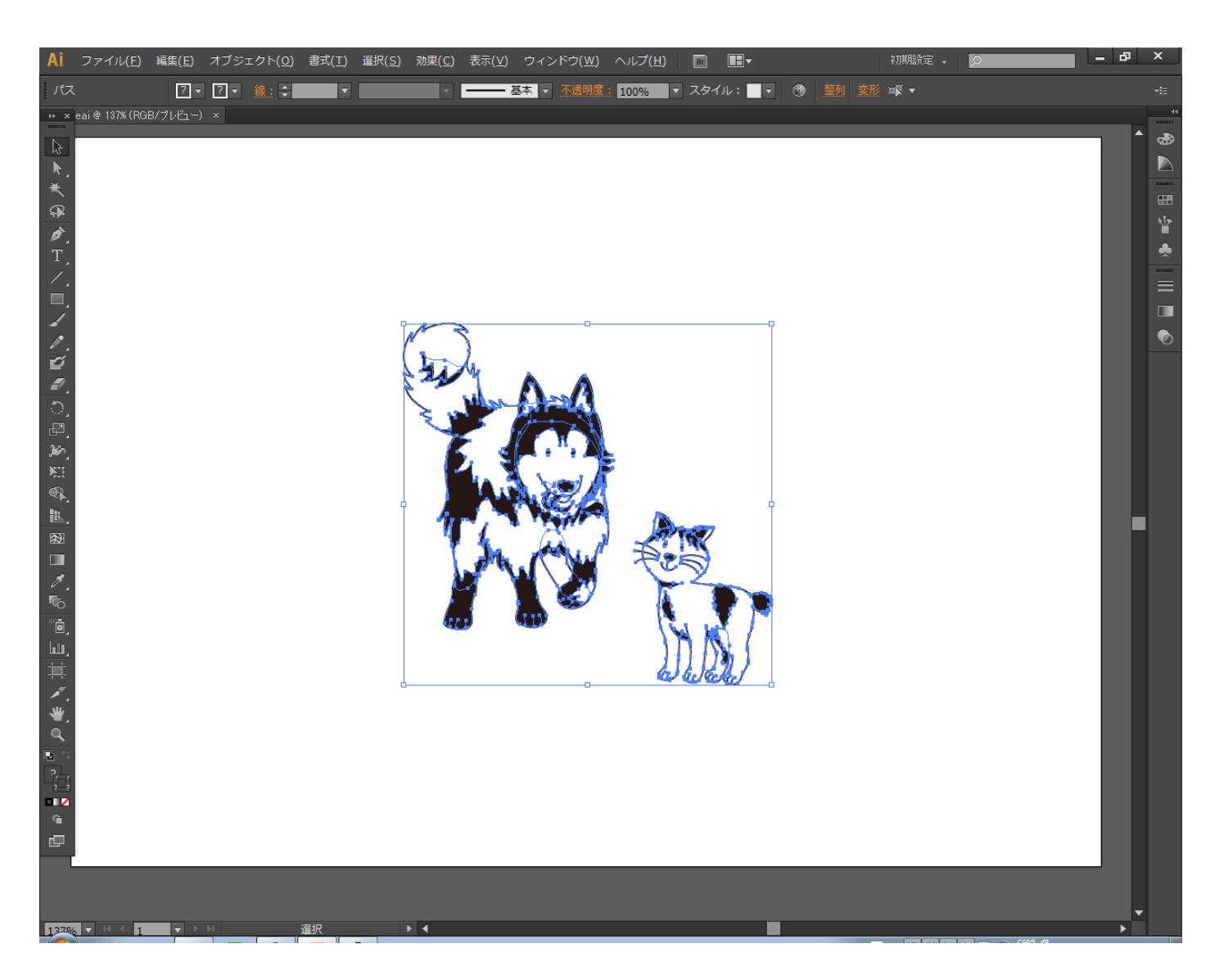

# ④ グループ化

全選択されて状態で右クリックメニューを表示させ、グループ化してください。

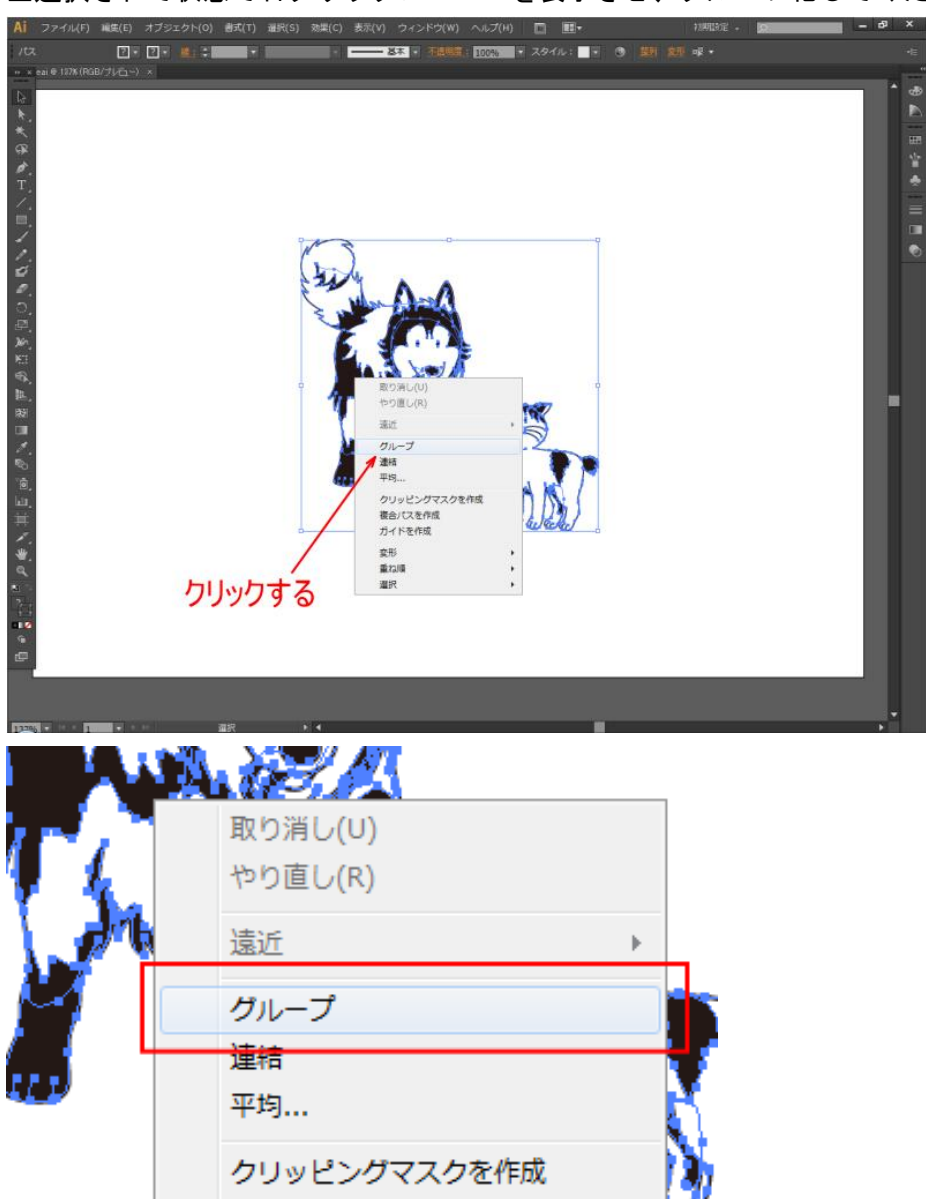

※ データ内容によっては全選択状態ですでにグループ化されている場合があります。

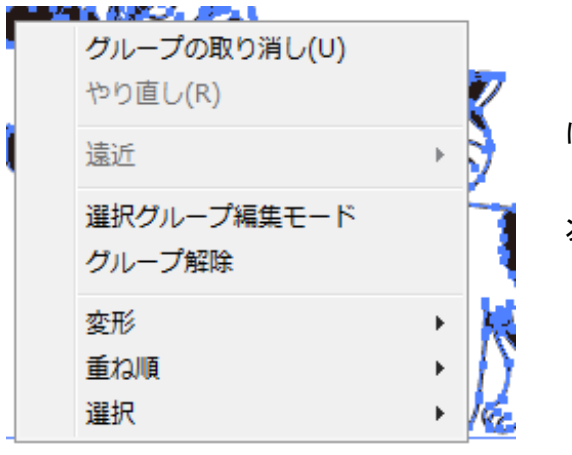

複合パスを作成

「グループ解除」と表示される場合は、すで にグループ化されています。

次の手順に進みます。

# ⑤ パスのアウトライン

データが選択状態のまま、「パスのアウトライン」行います。 パスのアウトラインは、メニューの「オブジェクト」-「パス」-「パスのアウトライン」をクリックします。

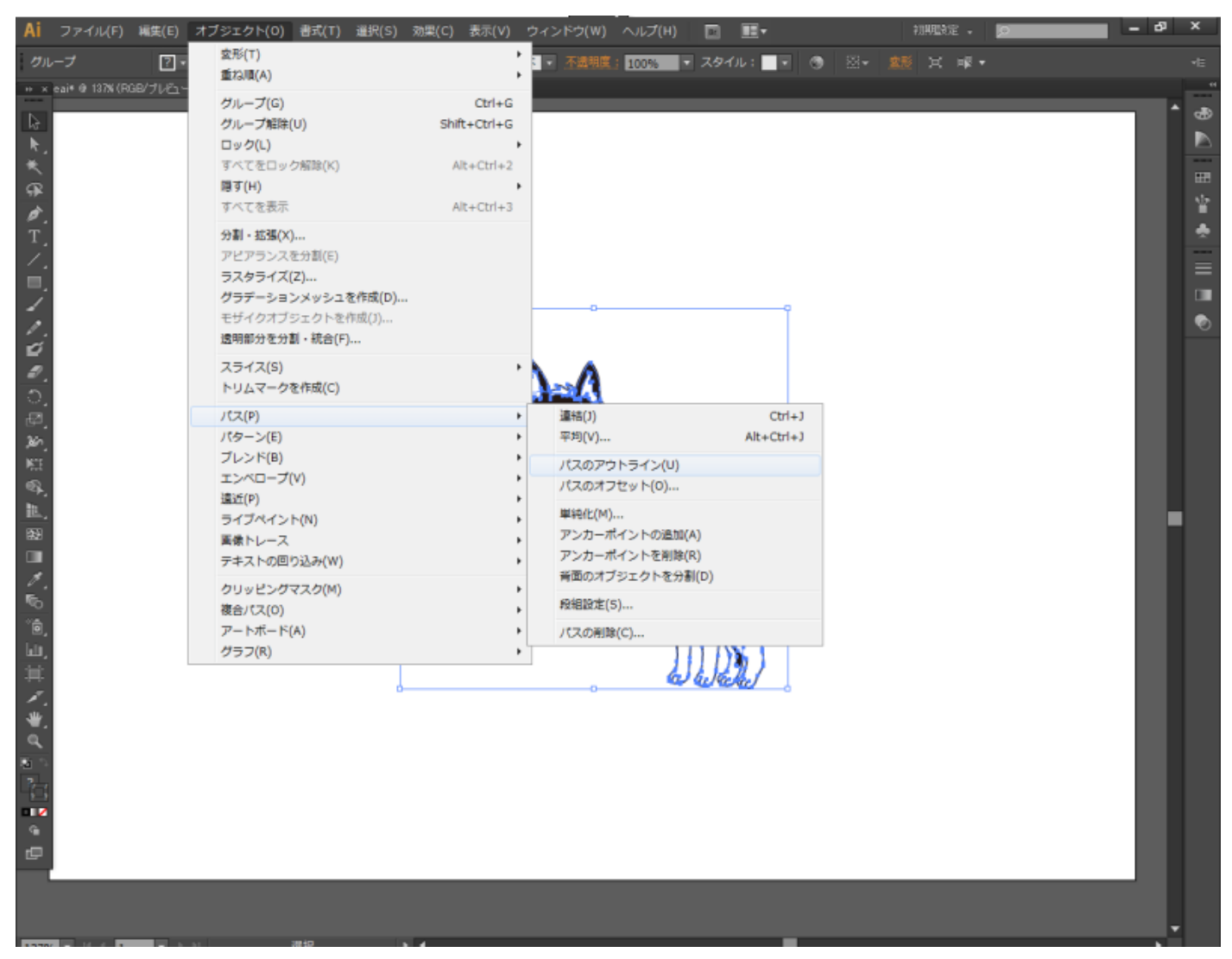

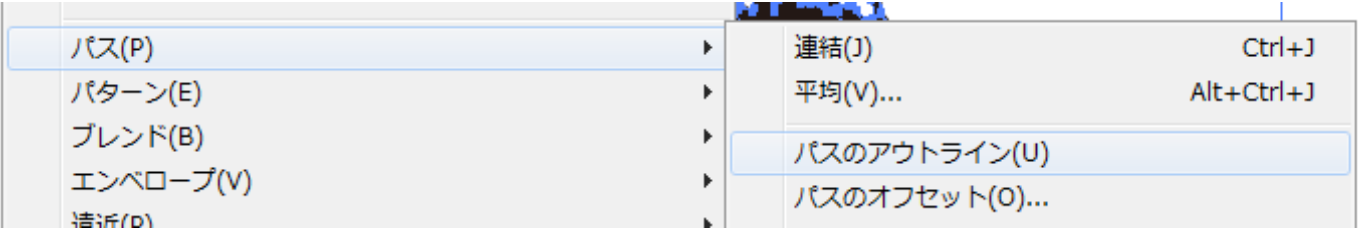

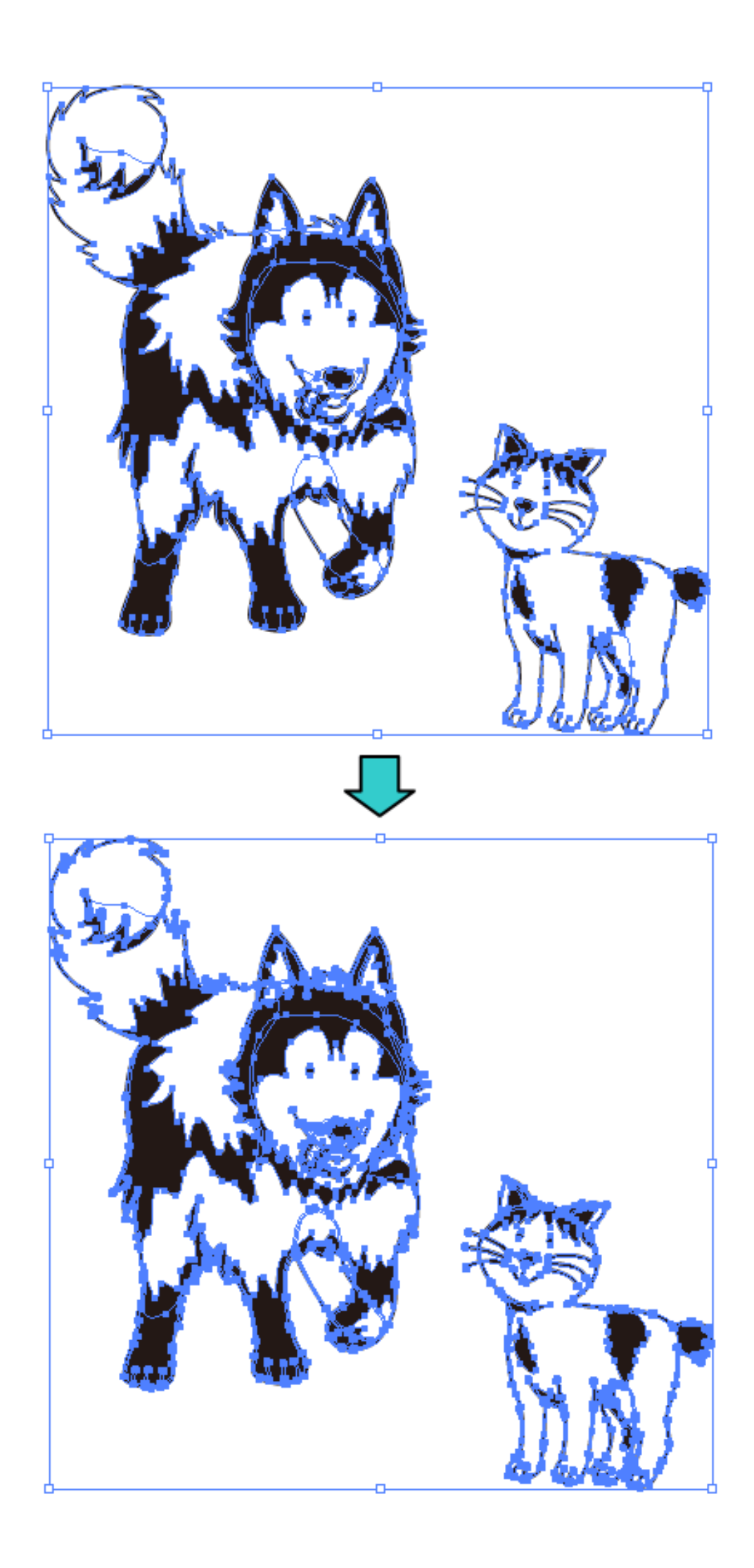

# ⑥ アウトラインの表示

キーボードで Ctrl + Y を押下するか、メニューの「表示」ー「アウトライン」をクリックして、表示をアウトラ インモードに切り替えます。

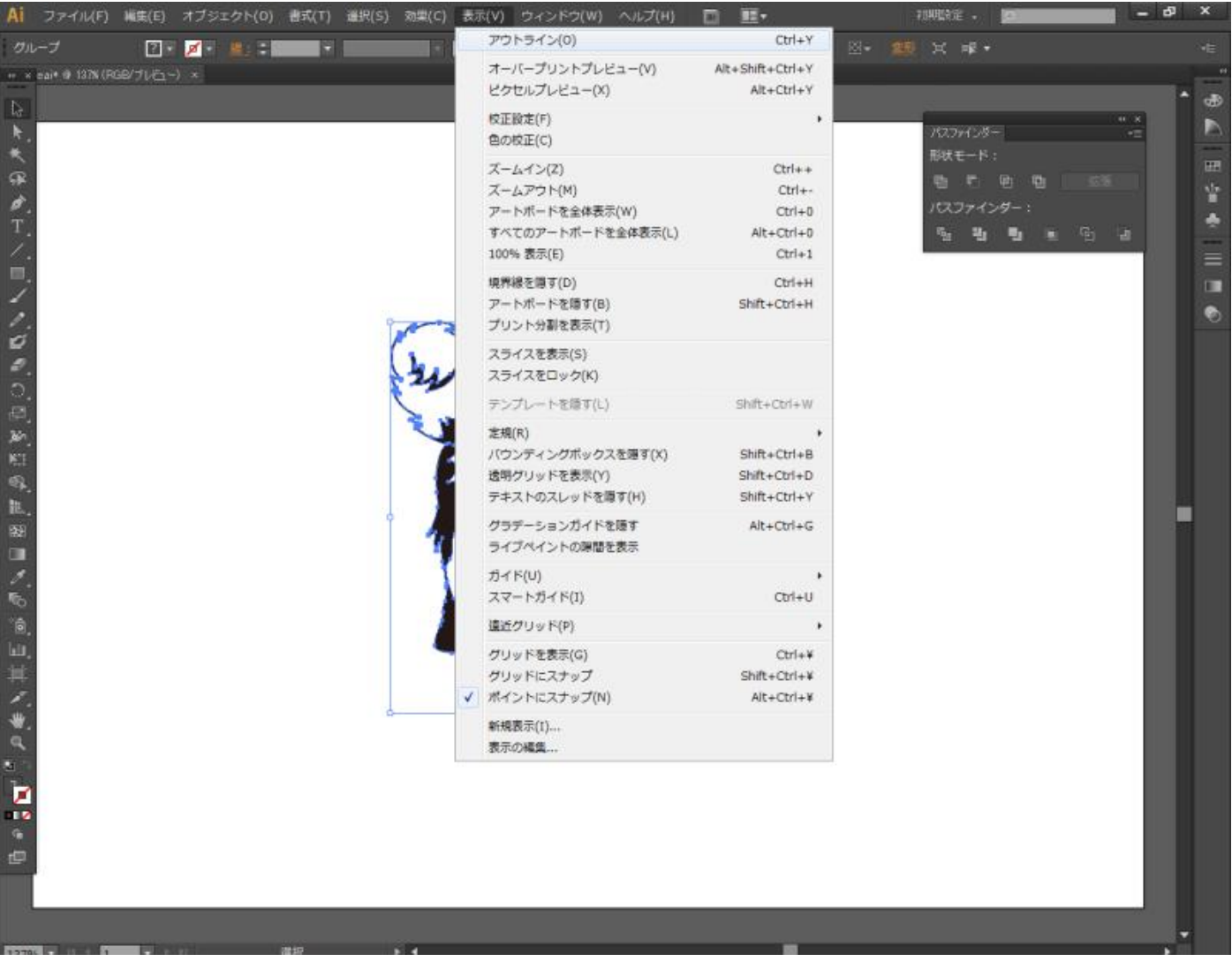

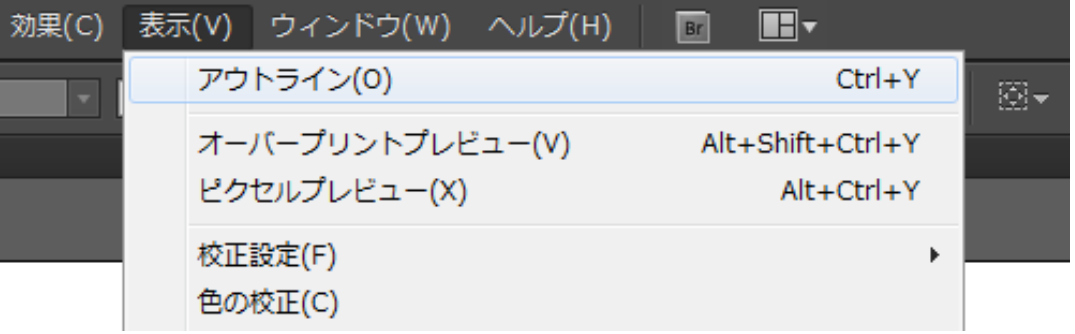

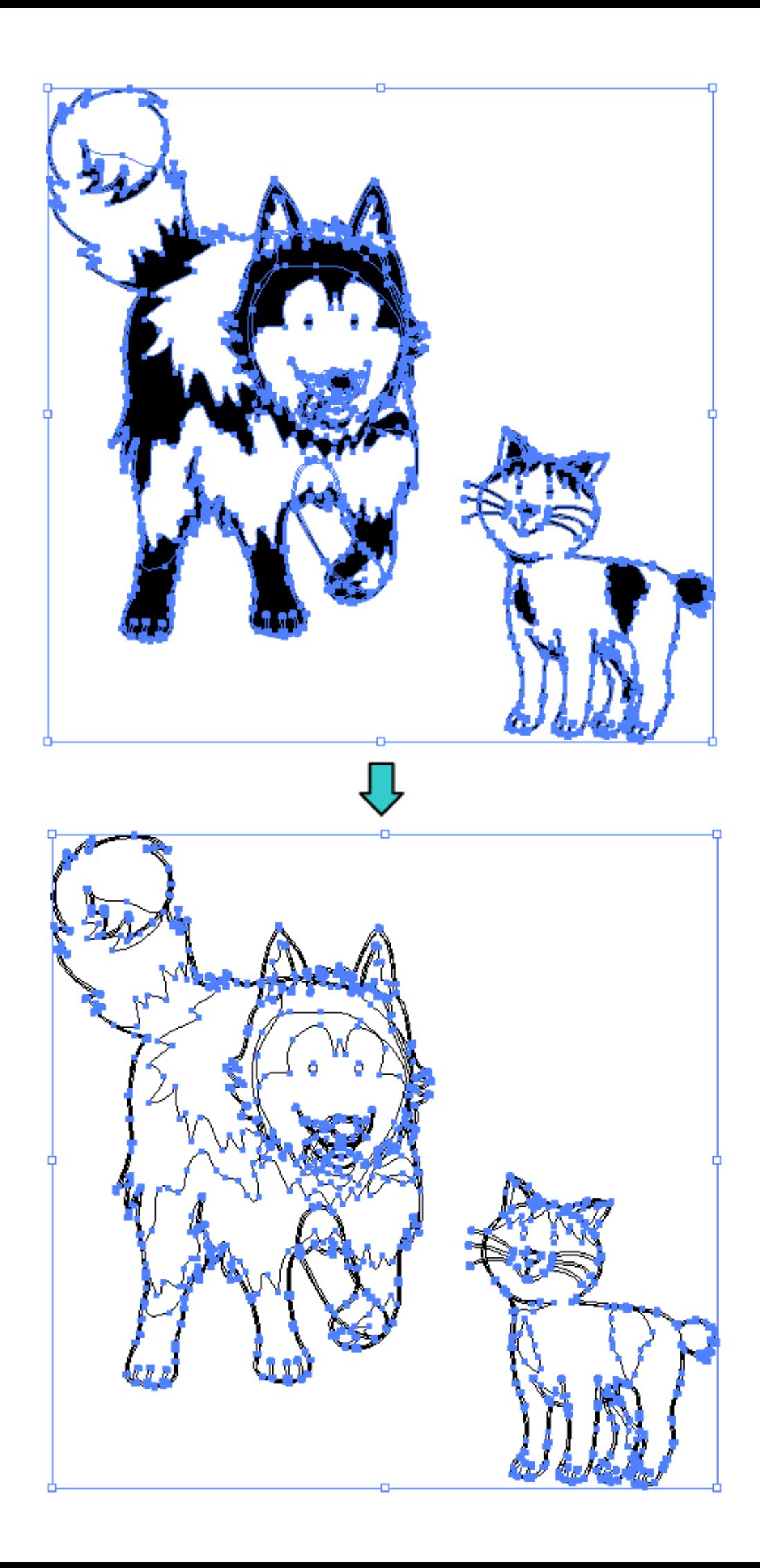

## ⑦ パスファンダー

以下の手順で、パスファンダーの合流、刈り込みを行います。

1. キーボードで Shift + Ctrl + F9 を押下するか、メニューの「ウィンドウ」ー「パスファインダー」をクリッ クして、パスファインダー・パネルを表示させます。 すでに表示されている場合は、改めて表示させる必要はありません。

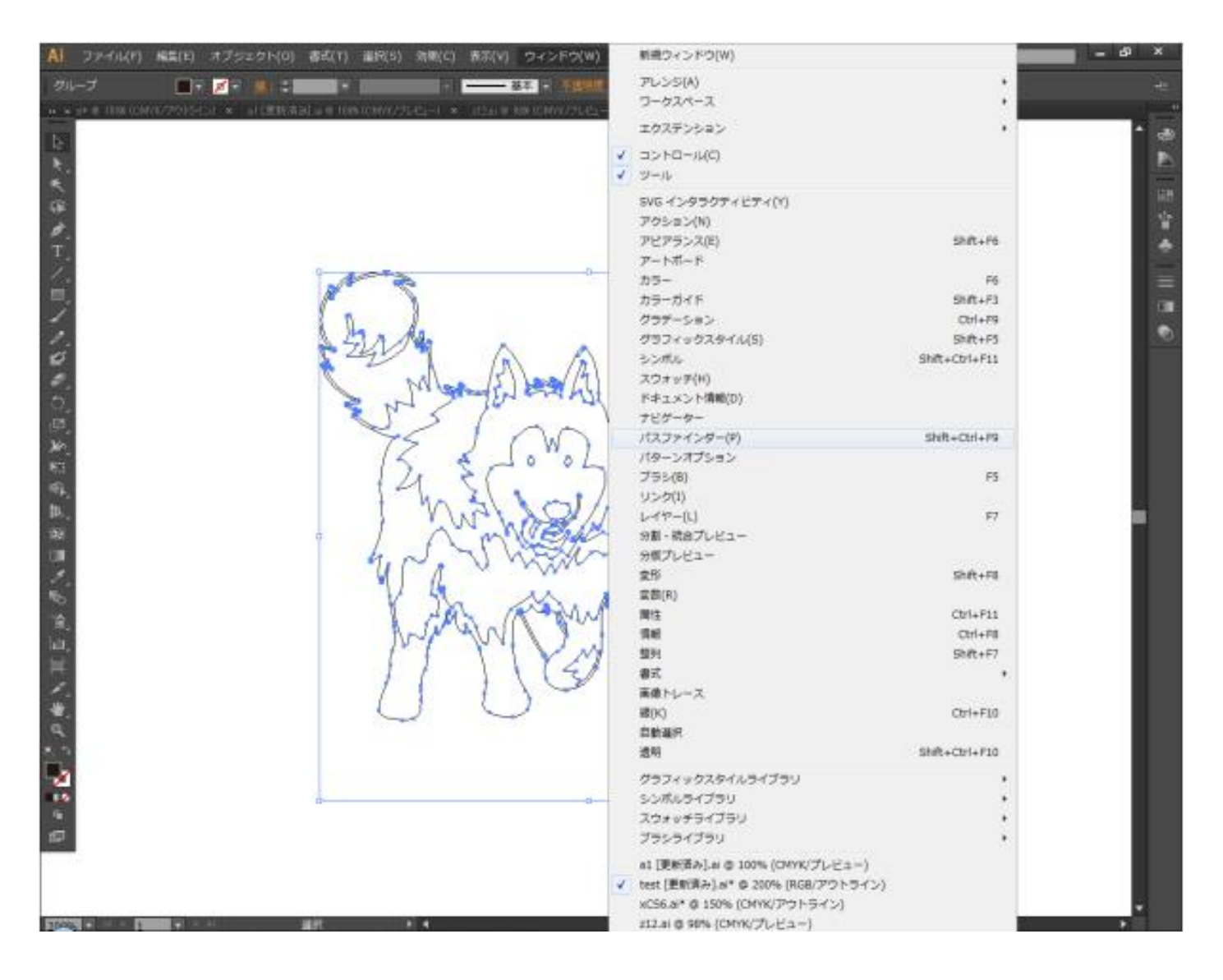

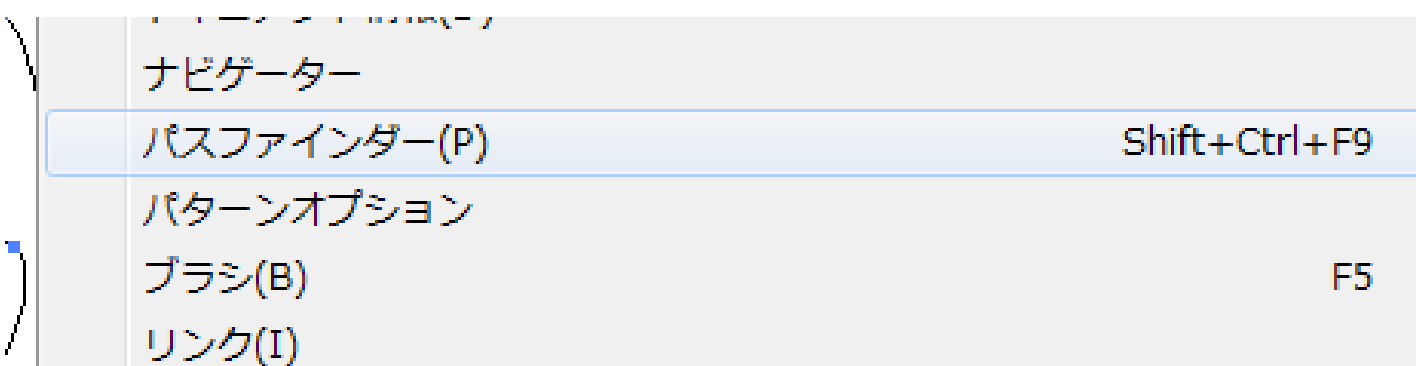

パスファインダー・パネルは下図のとおりです。

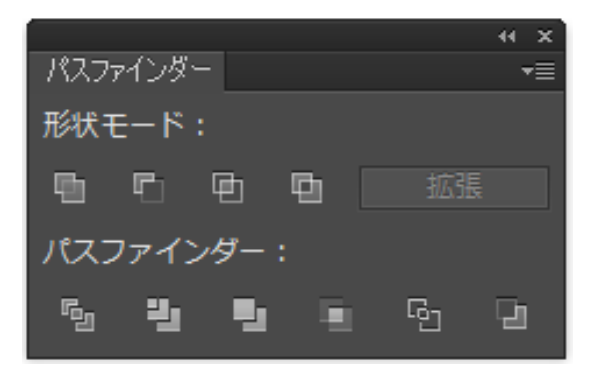

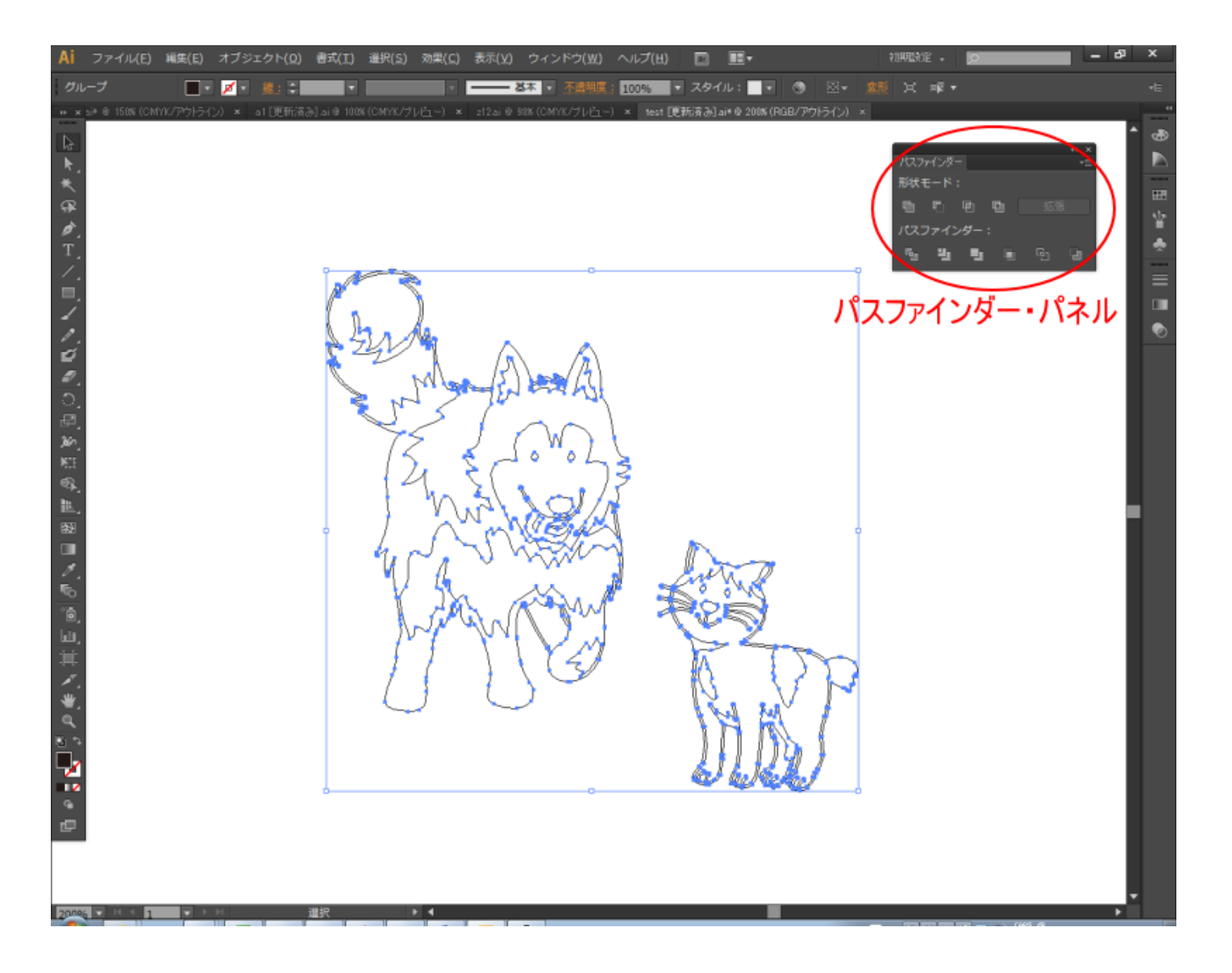

※ パスファインダー・パネルが表示される位置、形状などは Illustrator の設定によって上図と異なる場合があ ります。

2. データの全選択を行います。選択は全選択(Ctrl + A)で行ってください。

3. パスファインダー・パネルの「合流」をクリックします。

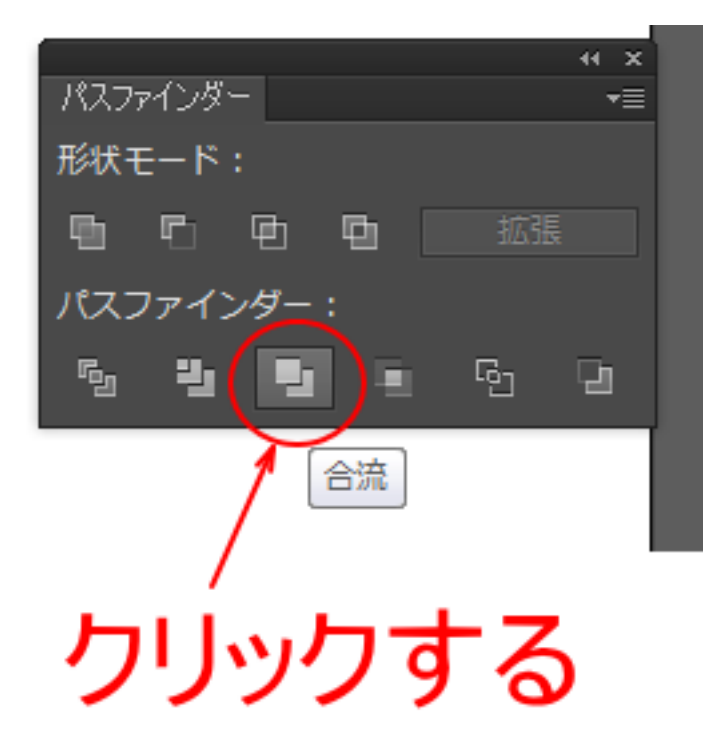

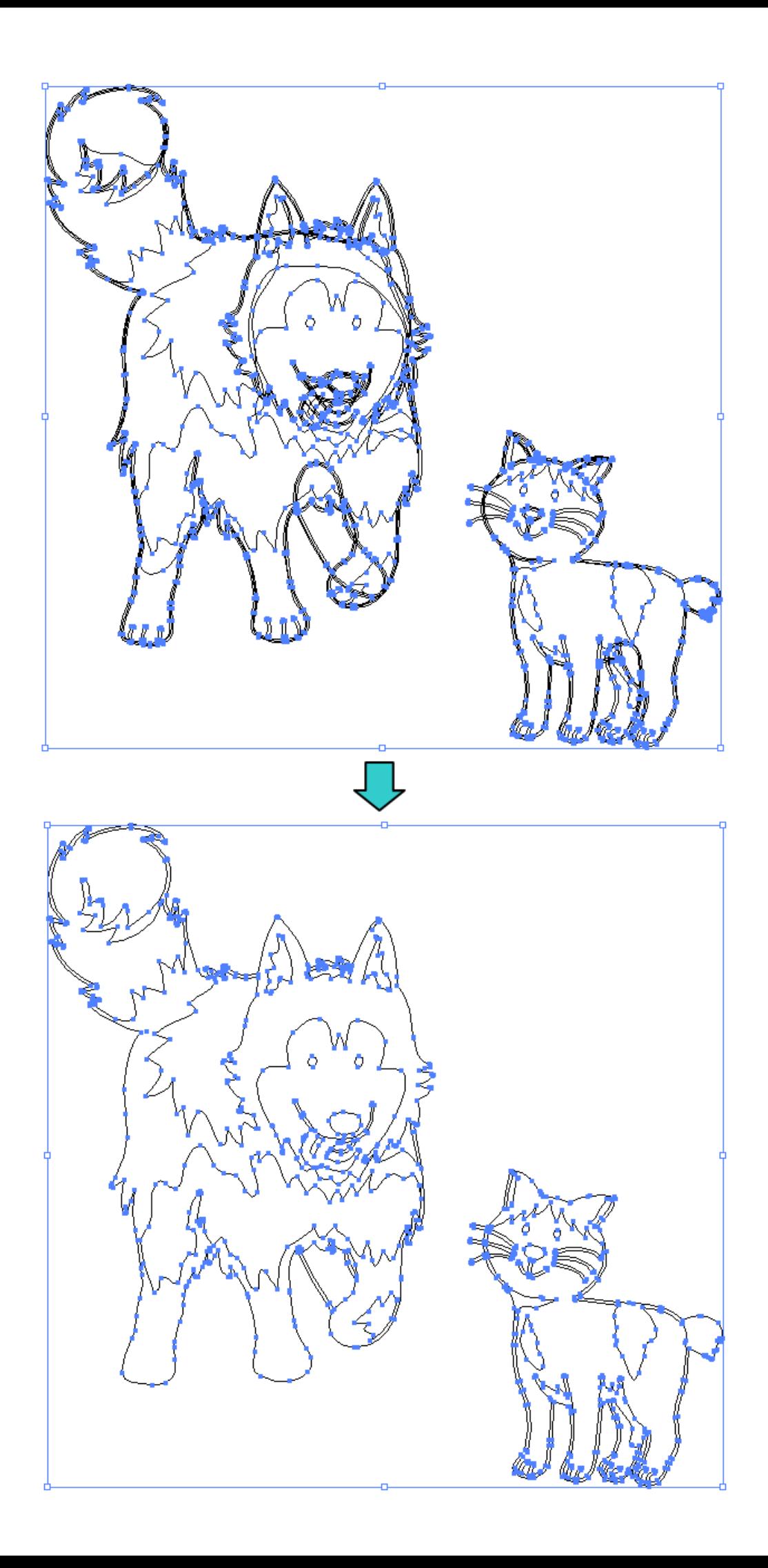

4. 再度、データの全選択を行います。選択は全選択(Ctrl + A)で行ってください。

5. 続いてパスファインダーの「刈り込み」を行います。

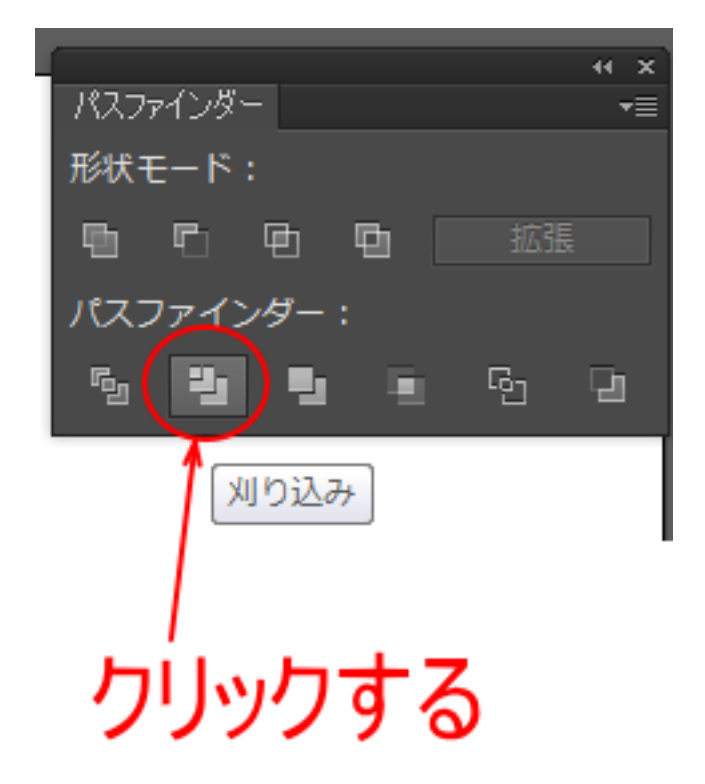

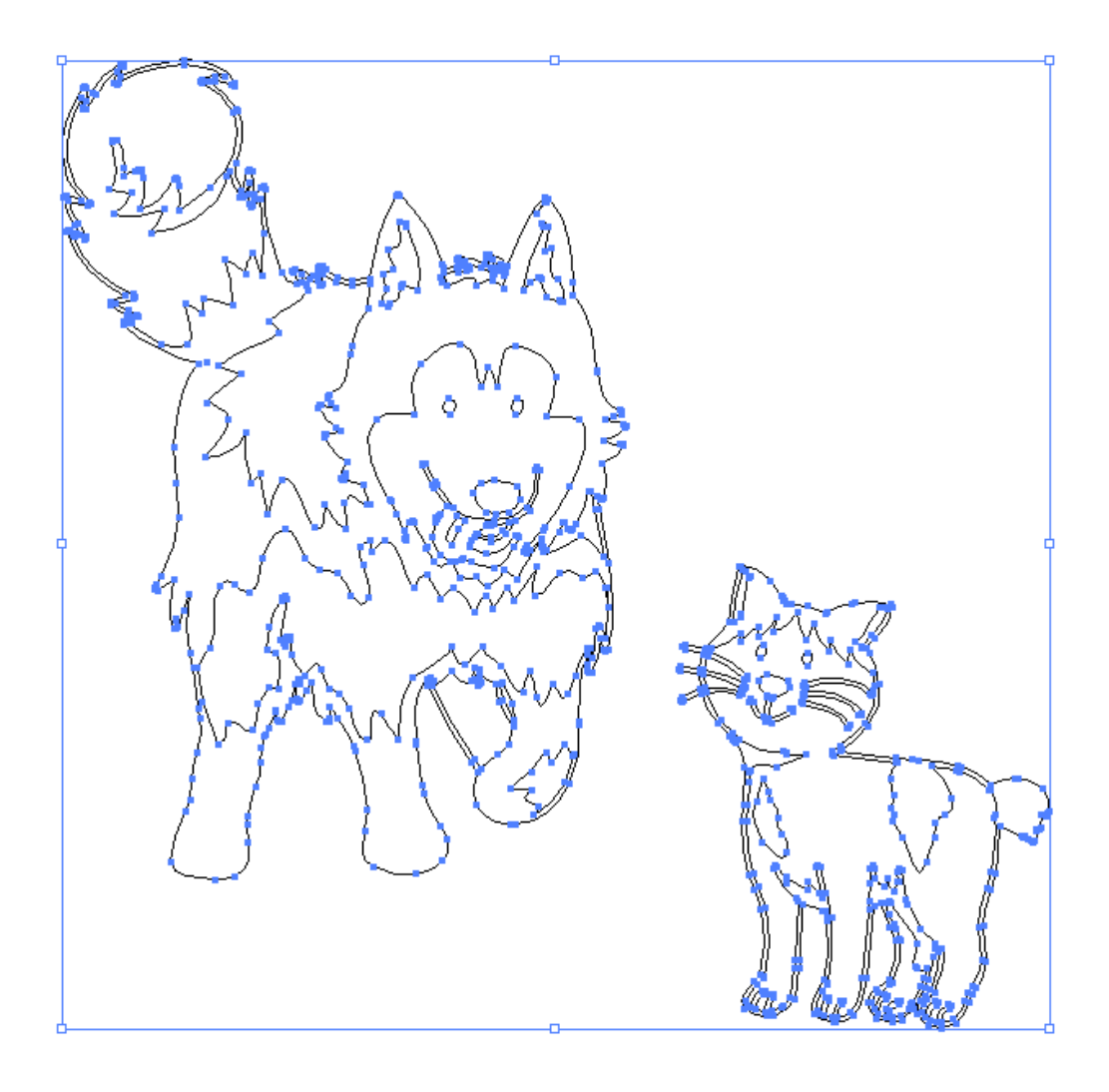

「自動選択ツール」ボタンをクリックします。

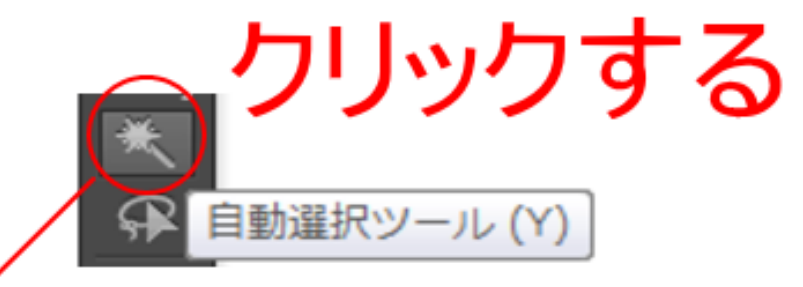

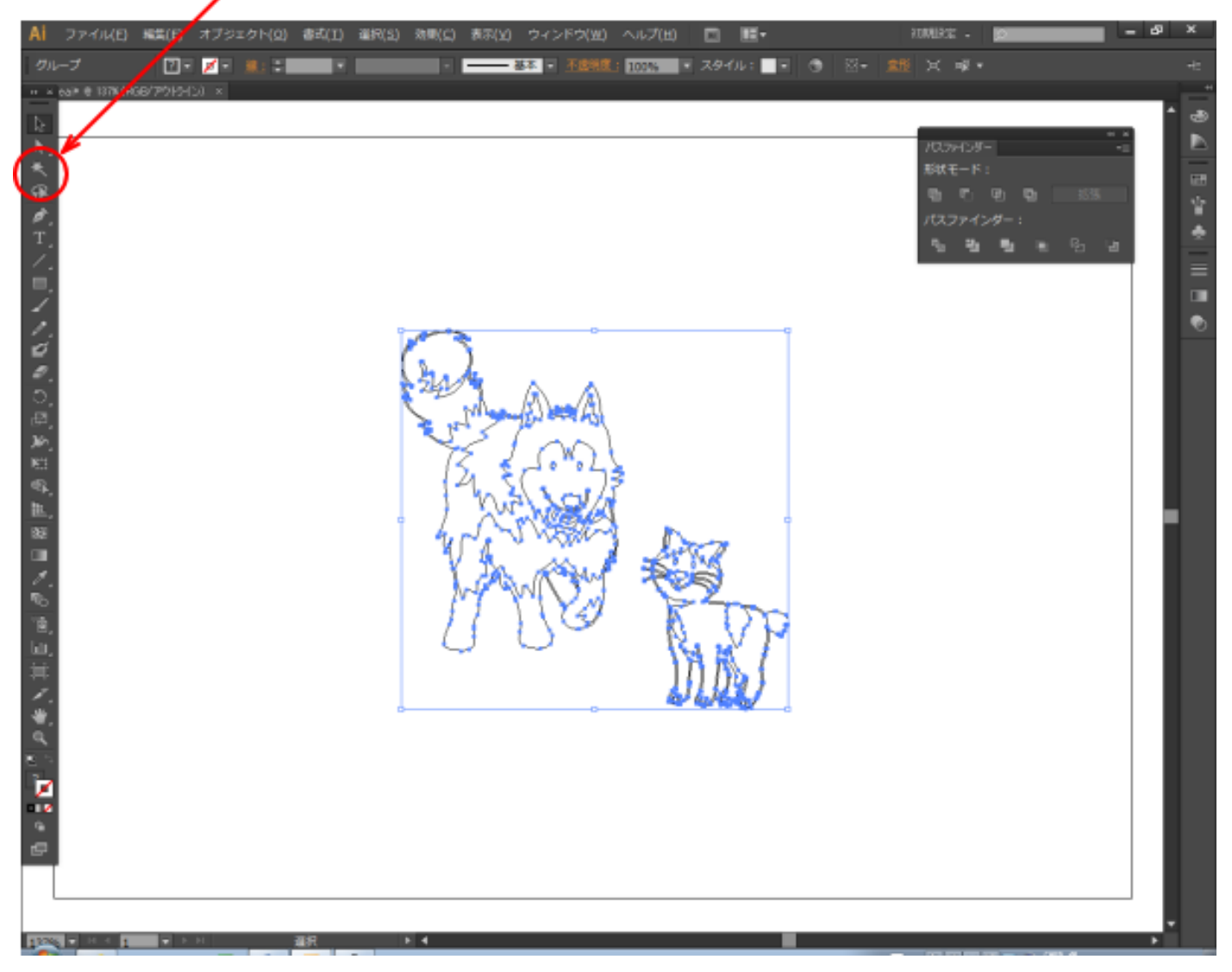

マウスカーソルの形状は きょくに変化します。

# ⑨ パスの選択

自動選択ツールの状態でパス上のどこでもいいので一度クリックします。右クリックではなく、マウスの左ボタ ンをクリックします。

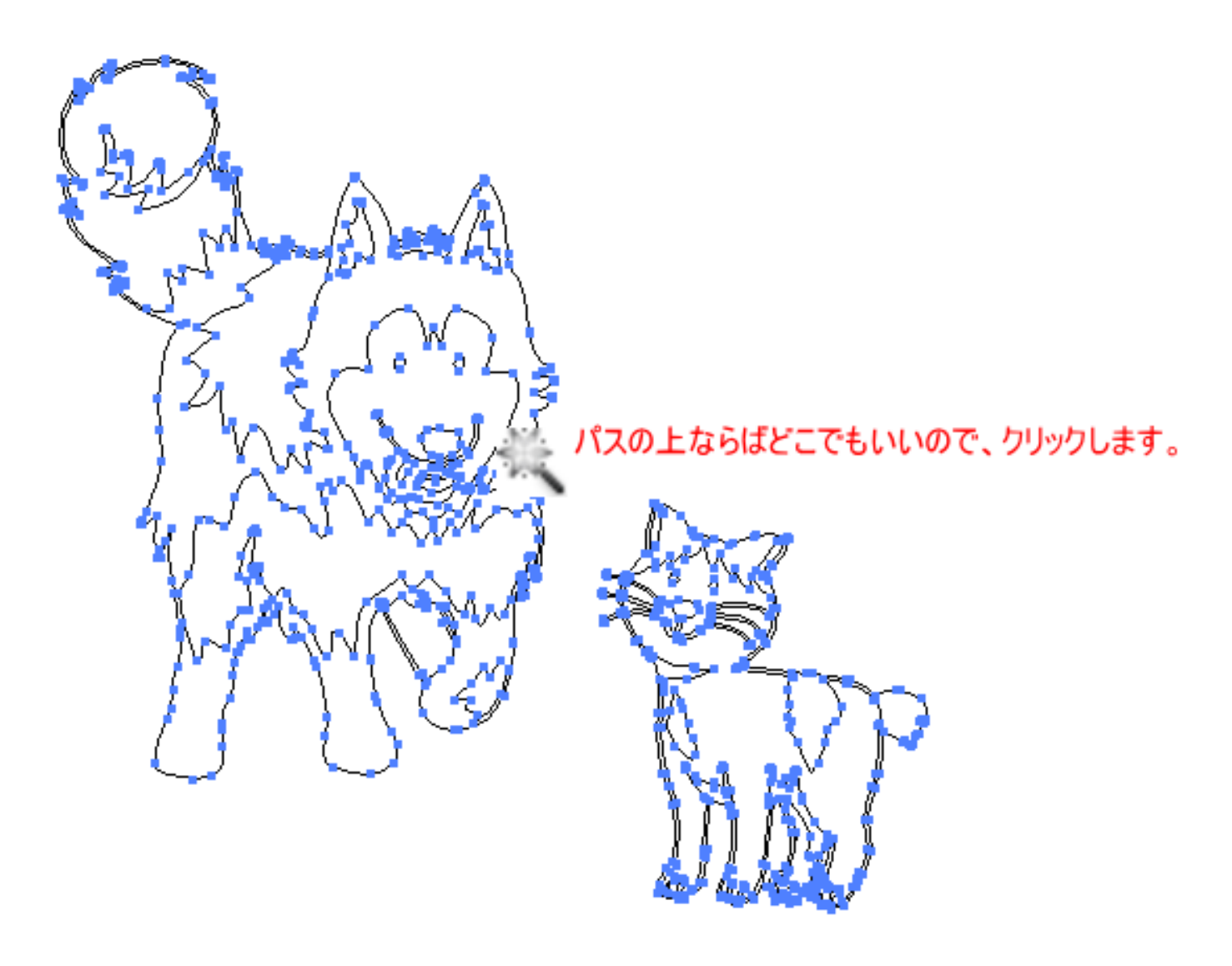

## ⑩ コピー

キーボードで Ctrl + C を押下するか、メニューの「編集」ー「コピー」をクリックして、オブジェクトをコピー します。

# ⑪ 新規作成

キーボードで Ctrl + N を押下するか、メニューの「ファイル」ー「新規」をクリックして、空白のドキュメン トを作成します。

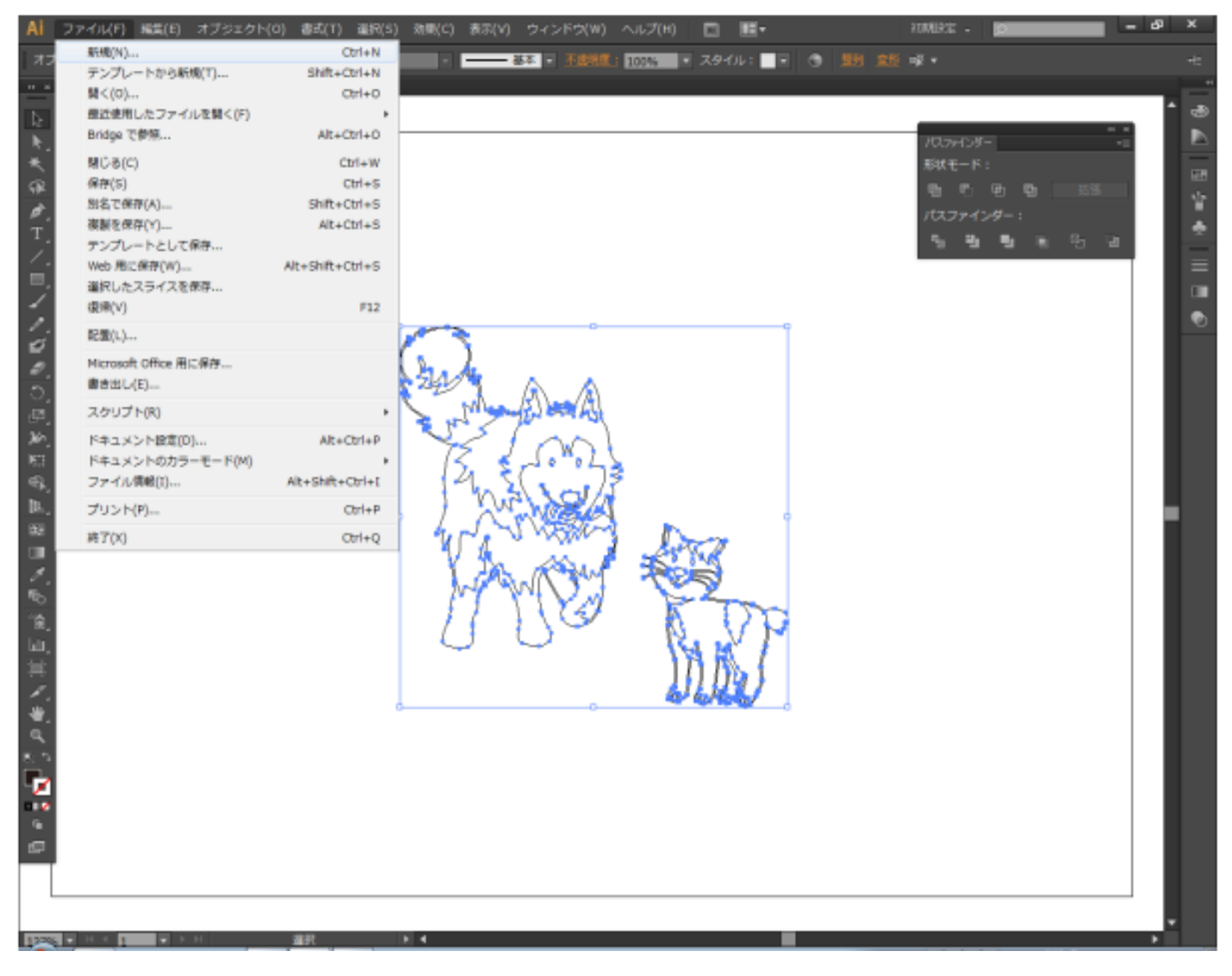

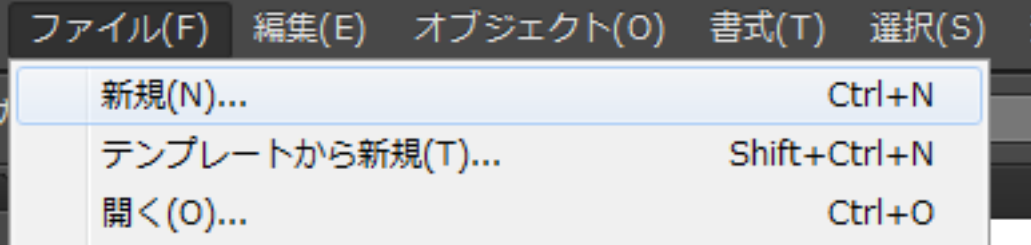

「新規ドキュメント」ダイアログが表示されたら、必要に応じて設定内容を変更して「OK」をクリックします。 基本的には LaserCut 用のインポートデータを作成するためなので、初期値のまま、あるいは「名前」だけを変 更する程度です。

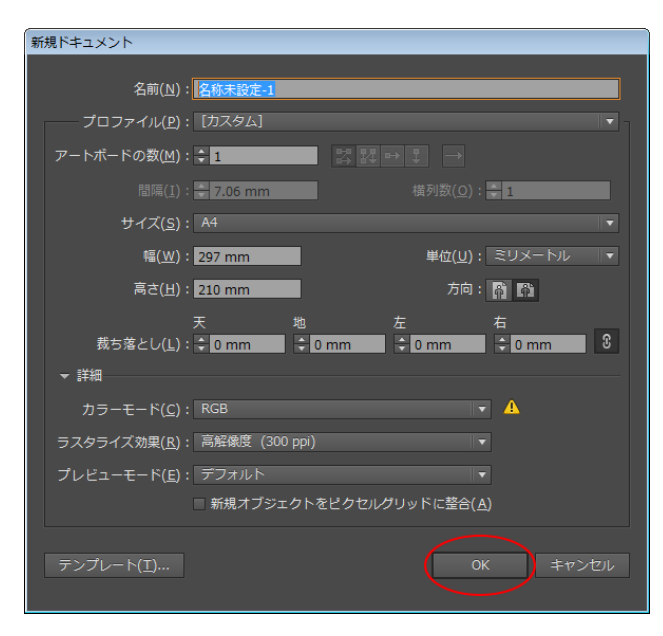

#### OK をクリックすると空白ドキュメントが作成されます。

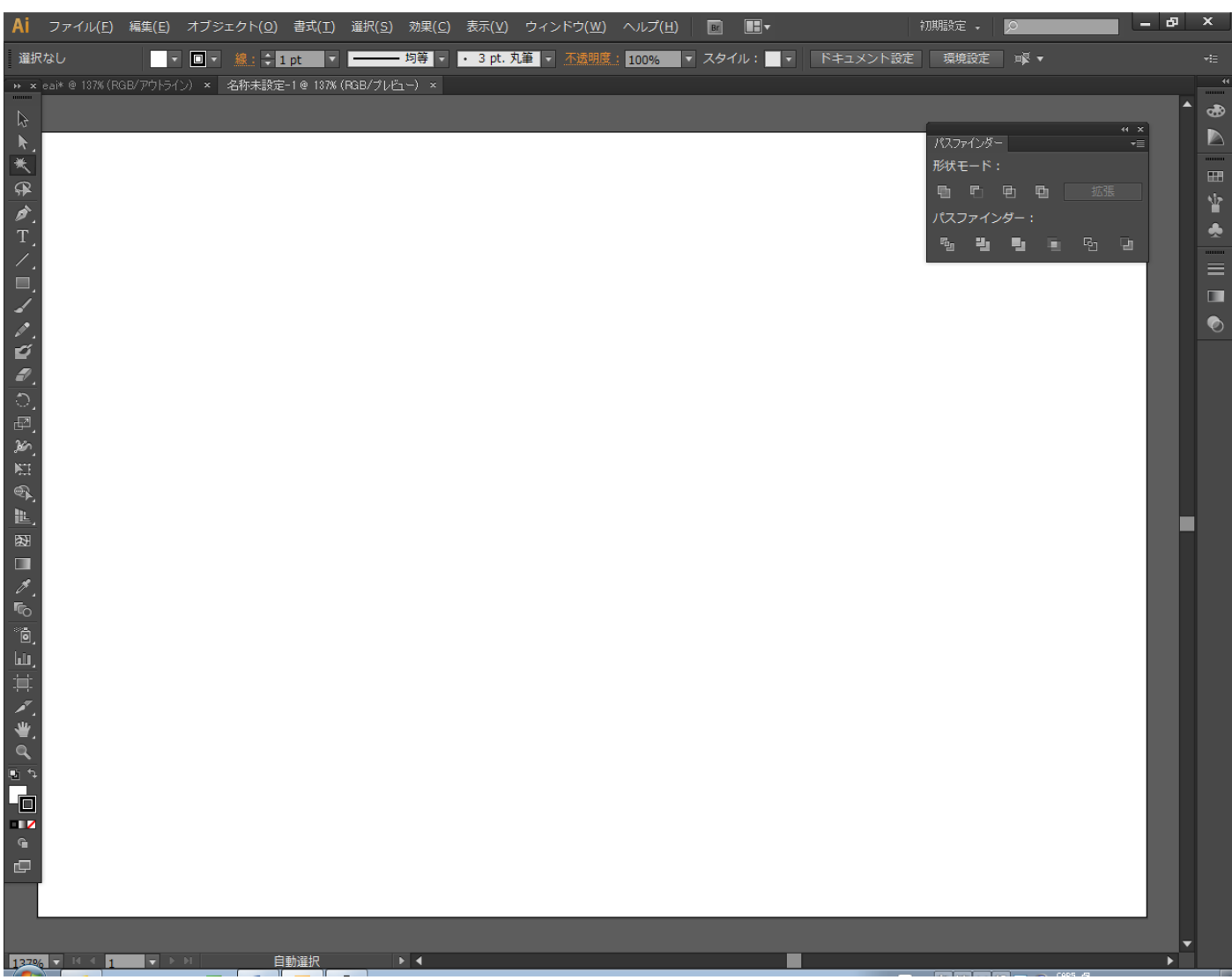

# ⑫ 貼り付け

空白のドキュメントが表示されている状態で、キーボードで Ctrl + V を押下するか、メニューの「編集」ー「ペ ースト」をクリックして、前述⑩でコピーしたオブジェクトを貼り付けます。

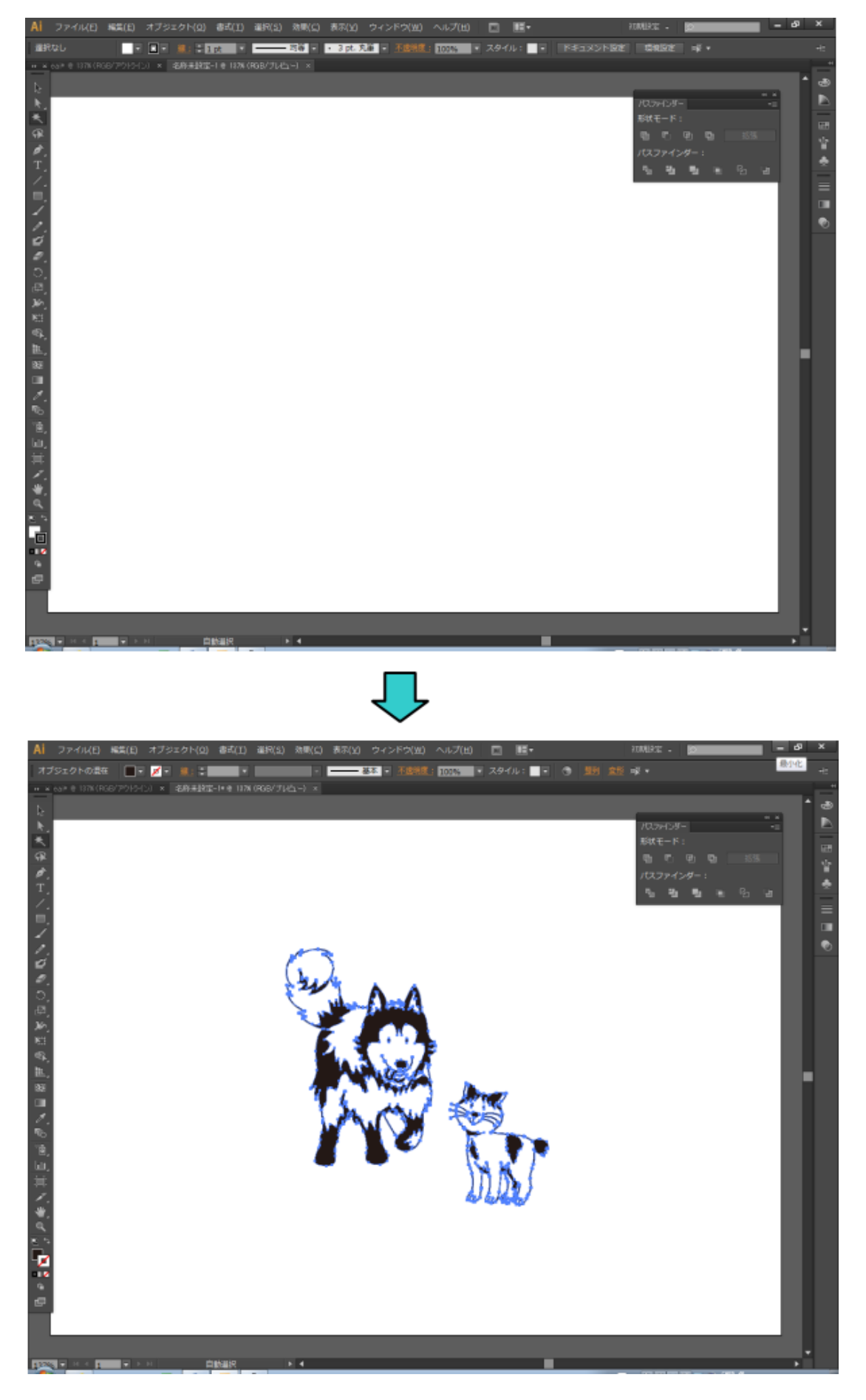

# ⑬ グループ化

貼り付けをしたら、パス上で右クリックメニューを表示させ、グループ化してください。

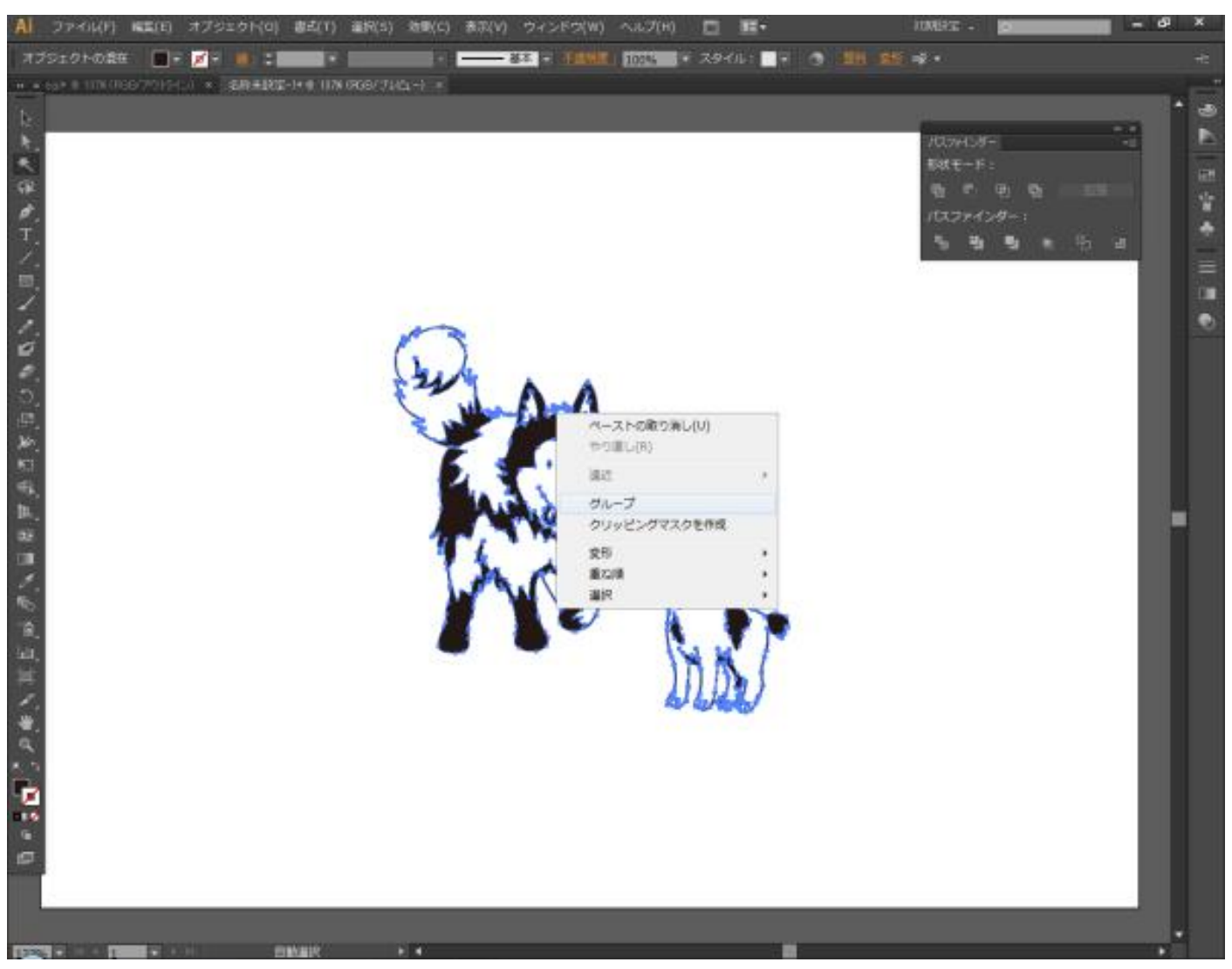

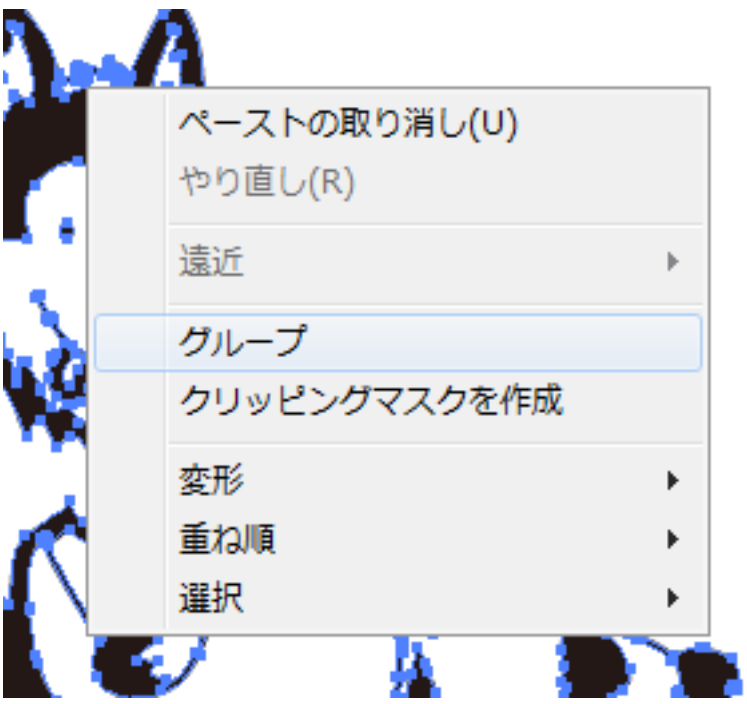

# ⑭ 保存

キーボードで Ctrl + S を押下するか、メニューの「ファイル」ー「保存」をクリックして、データを保存します。

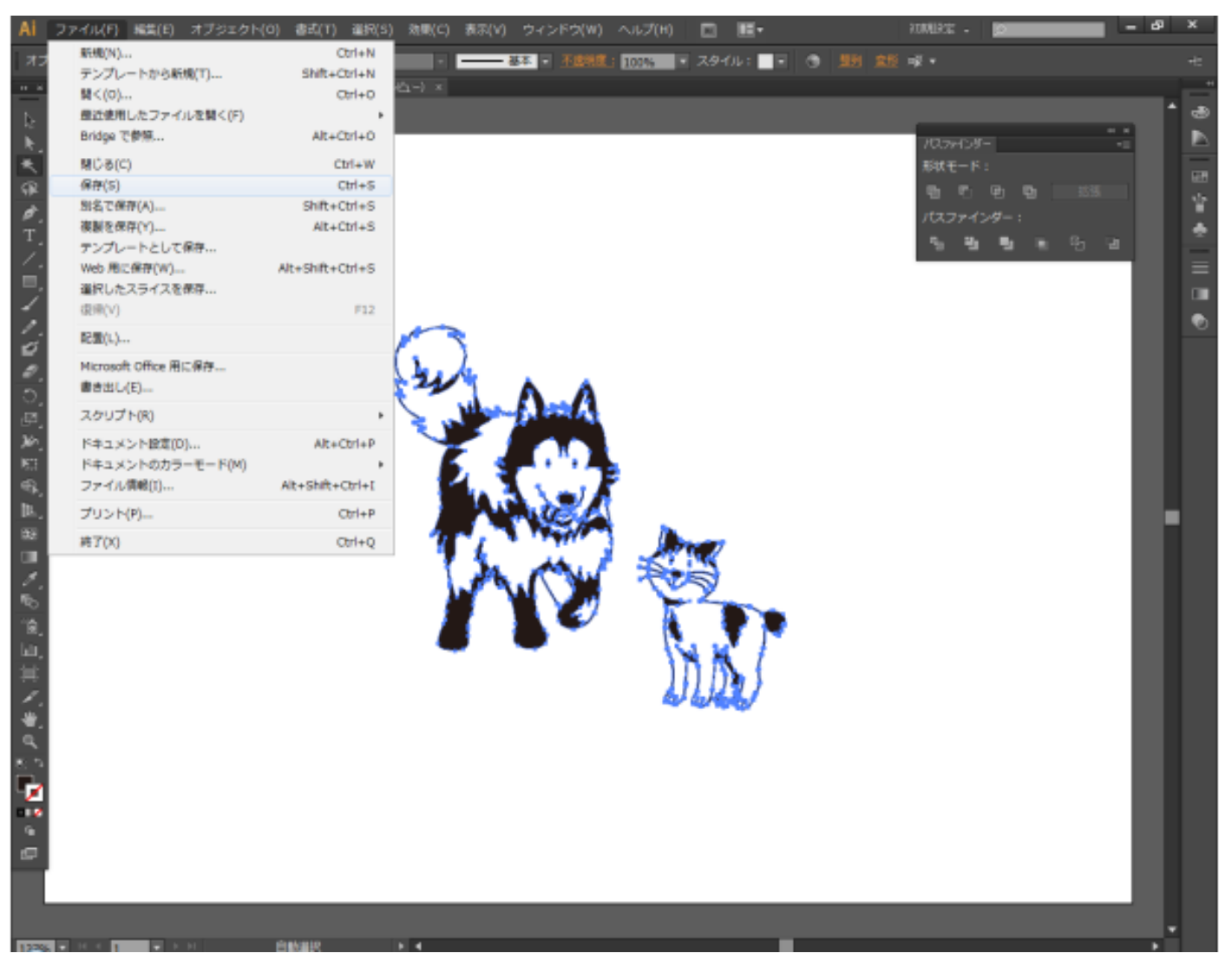

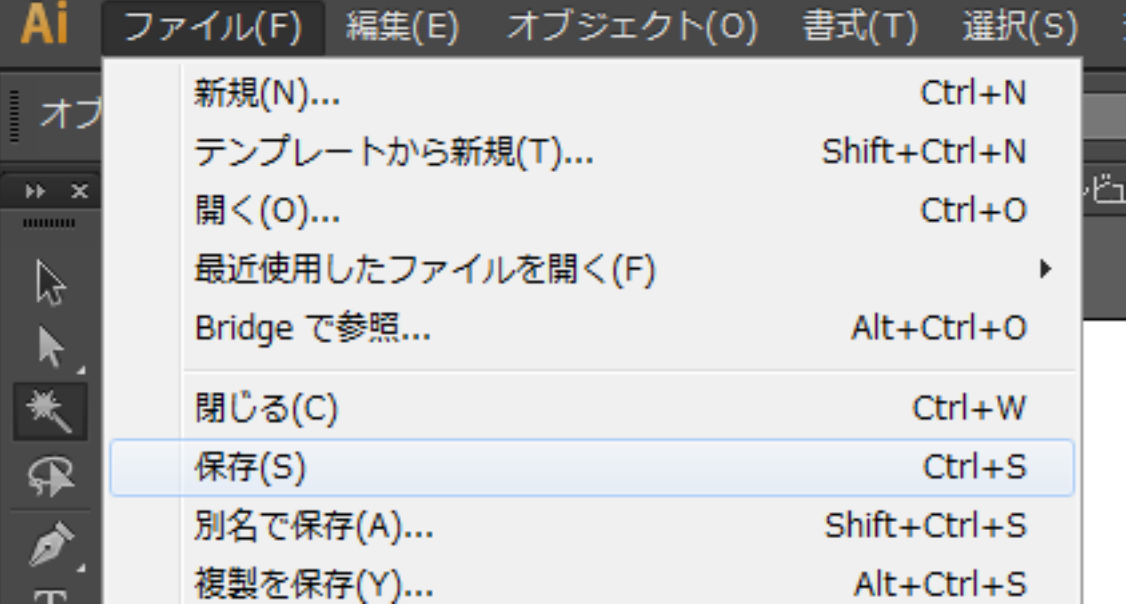

「別名で保存」ダイアログが表示されます。

保存フォルダ、ファイル名を設定して保存ボタンをクリックします。

「ファイルの種類」は必ず「Adobe Illustrator (\*.AI)」にしてください。

本資料では、ファイル名を「test」(test.ai)とします。

# 1) ファイルを保存するフォルダを指定します AI 別名で保存  $\mathbf{x}$ 保存する場所(D: ■samlpleデータ 重新日時 種類 検索条件に一致する項目はありません。 最近表示した場所 デスクトップ ライブラリ 3 任意のファイル名を設定します コンピューター Ш ファイル名(N): 保存(S) test ▾ ファイルの種類(T): **12721** Adobe Illustrator (\*.AI) □各アートボードこと①) ◎ ∮べて④ ◎ 範囲 ④ 「1 2 ファイルの種類は「Adobe Illustrator (\*.AI)」にします 4)「保存」をクリックします

「保存」をクリックすると、「Illustrator オプション」ダイアログが表示されます。

「Illustrator オプション」の設定は使用する LaserCut の種類によって異なります。LaserCut にあわせて、設 定してください(LaserCut 5.x と LaserCut6.1J の設定は同一です)。

LaserCut の種類がわからない場合は、LaserCut を起動して、確認します。 LaserCut は、3種類あります。

- 1. LaserCut 5.x 下記の機種が該当します。 ・RSD-SUNMAX-QS シリーズ
	- ・RSD-SUNMAX-GS シリーズ
- 2. LaserCutLT 5.x

下記の機種が該当します。 RSD-SUNMAX-LT5030 RSD-SUNMAX-LT6040

3. LaserCut6.1J

下記の機種が該当します。 RSD-SUNMAX-RS シリーズ RSD-SUNMAX-LT5030MPC RSD-SUNMAX-LT6040MPC RSD-SUNMAX-LT1390

### LaserCut 5.x

# 「lasercut5.」~ と表示されます

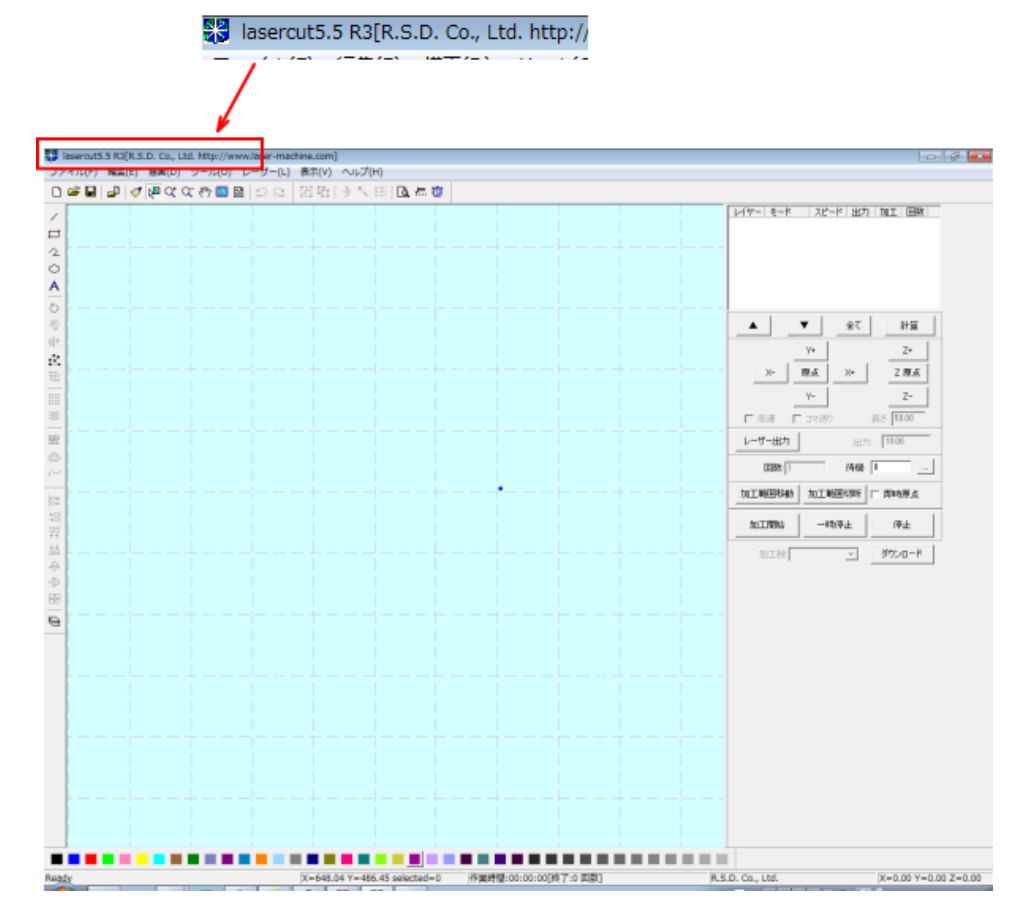

# 「LaserCut LT」という文字列が含まれます

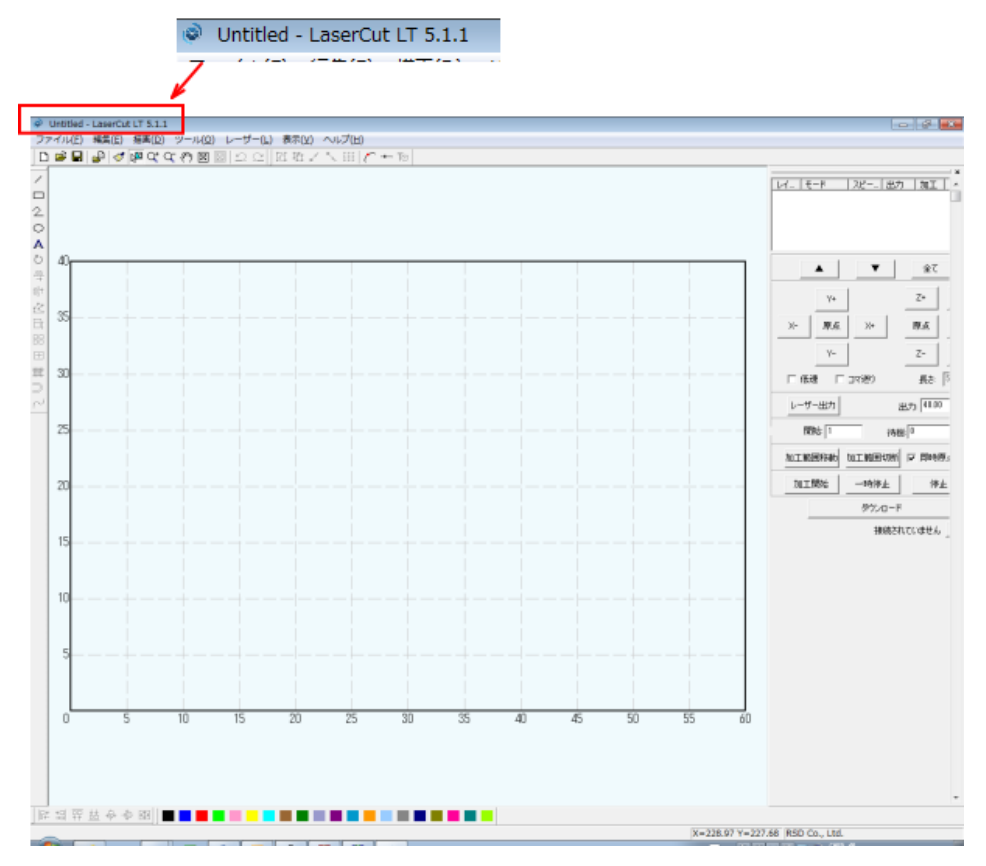

### LaserCut6.1J

# 「LaserCut6.1J」という文字列が含まれます

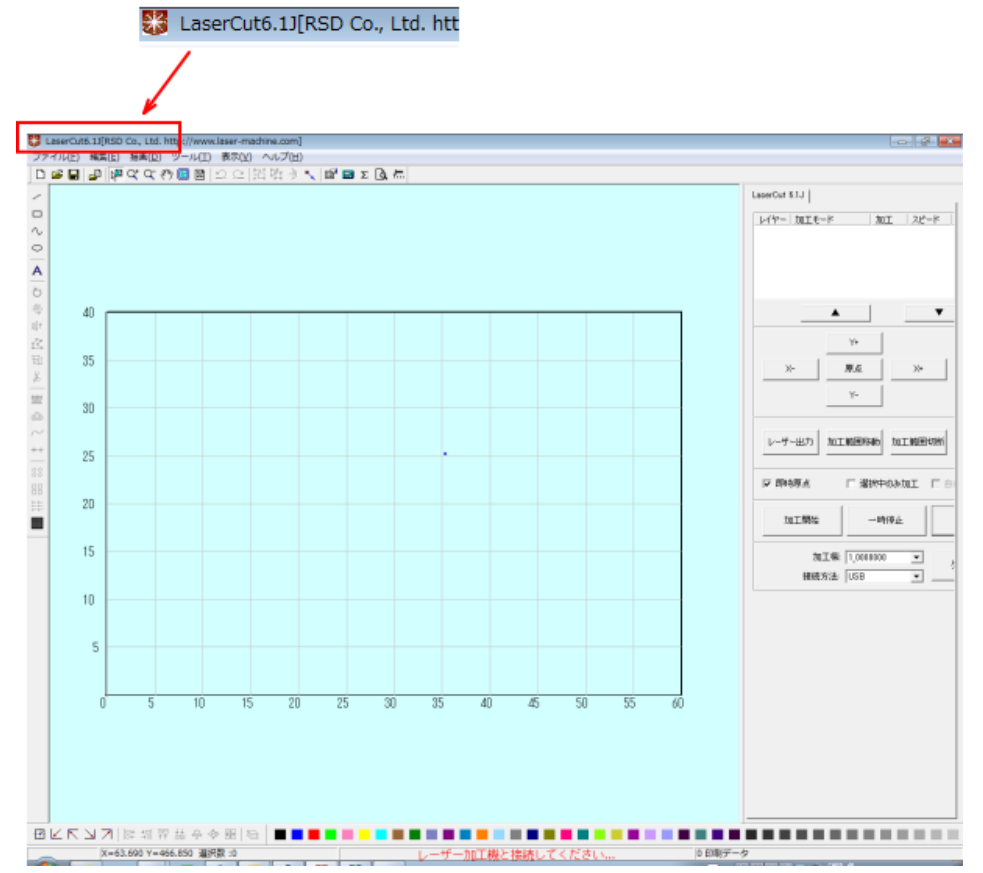

### **LaserCut 5.x** または **LaserCut6.1J** の場合

「Illustrator オプション」ダイアログが表示されたら、以下のように変更します。

1. 「パージョン」のプロダウンメニューを表示させ、「Illustrator 10」に変更します。

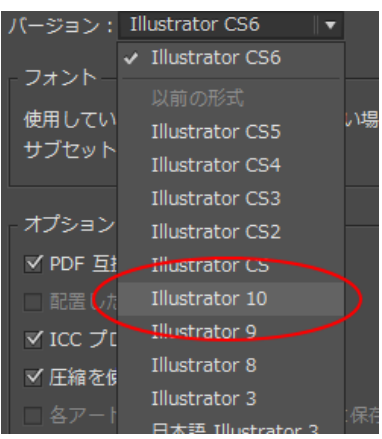

2. 「オプション」のチェックをすべて消します。チェックが表示されているチェックボックスをクリックして 消してください。

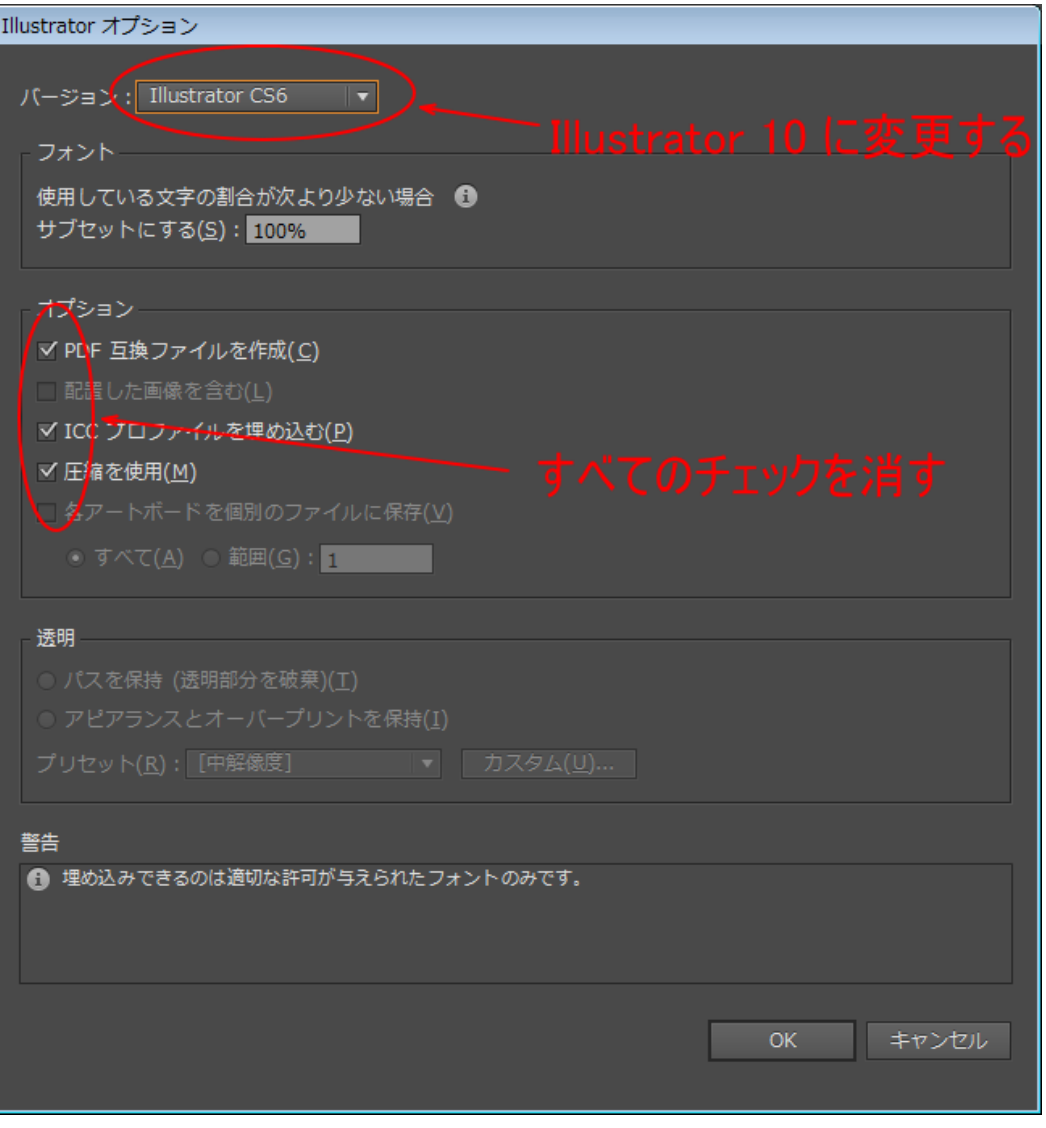

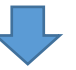

### 設定したら、「OK」をクリックします。

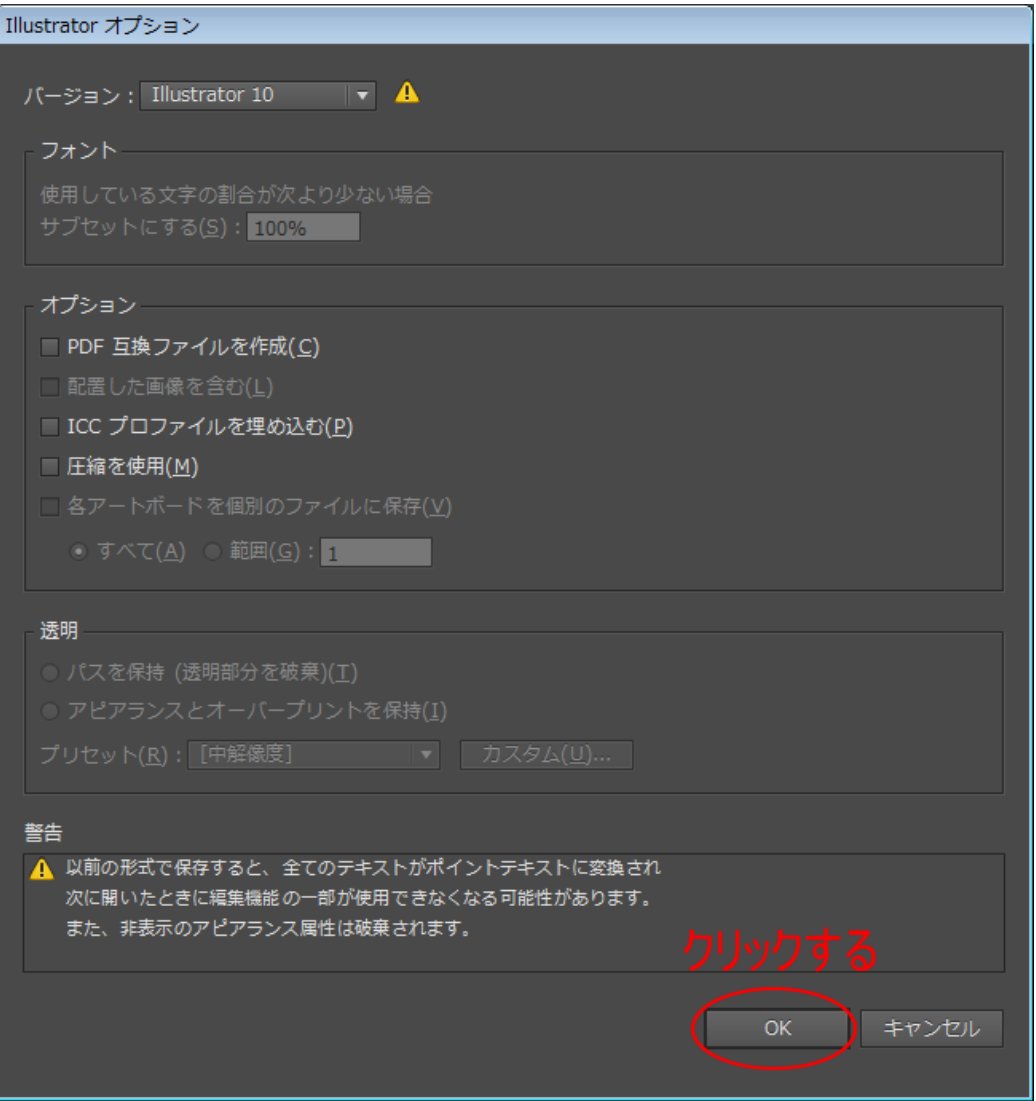

### 下のようなダイアログが表示されたら OK をクリックしてください。

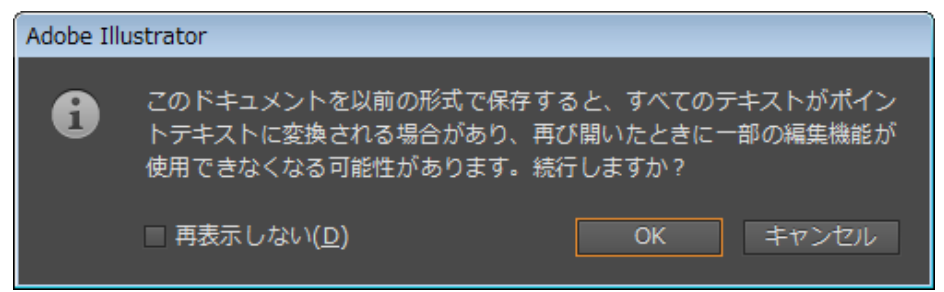

「Illustrator オプション」ダイアログが表示されたら、以下のように変更します。

1. 「パージョン」のプロダウンメニューを表示させ、「Illustrator 8」に変更します。

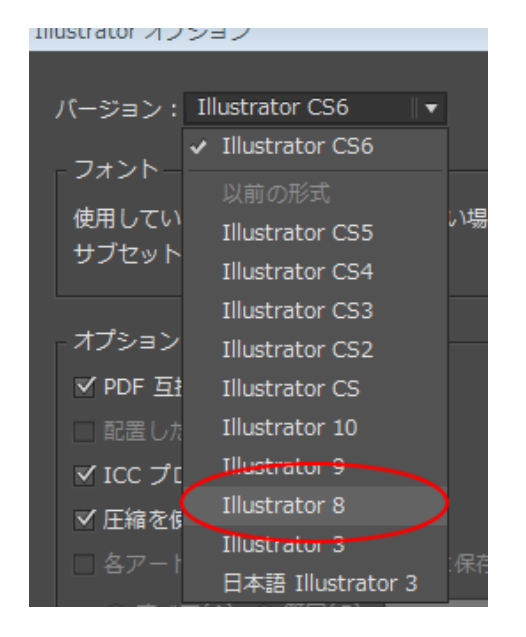

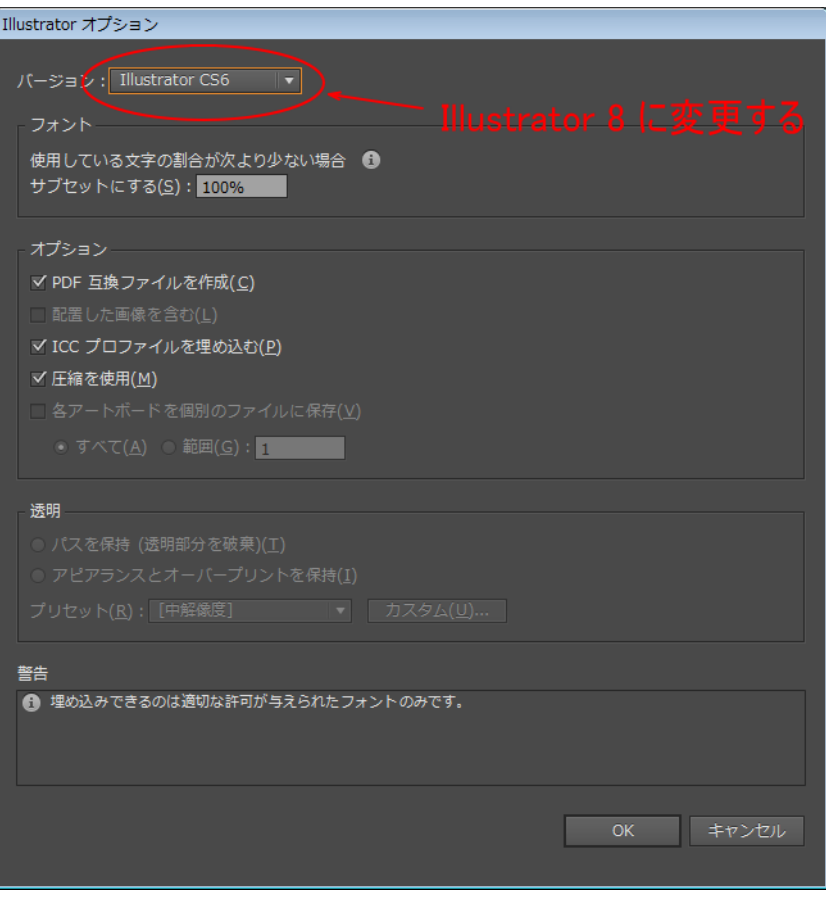

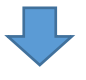

### 設定したら、「OK」をクリックします。

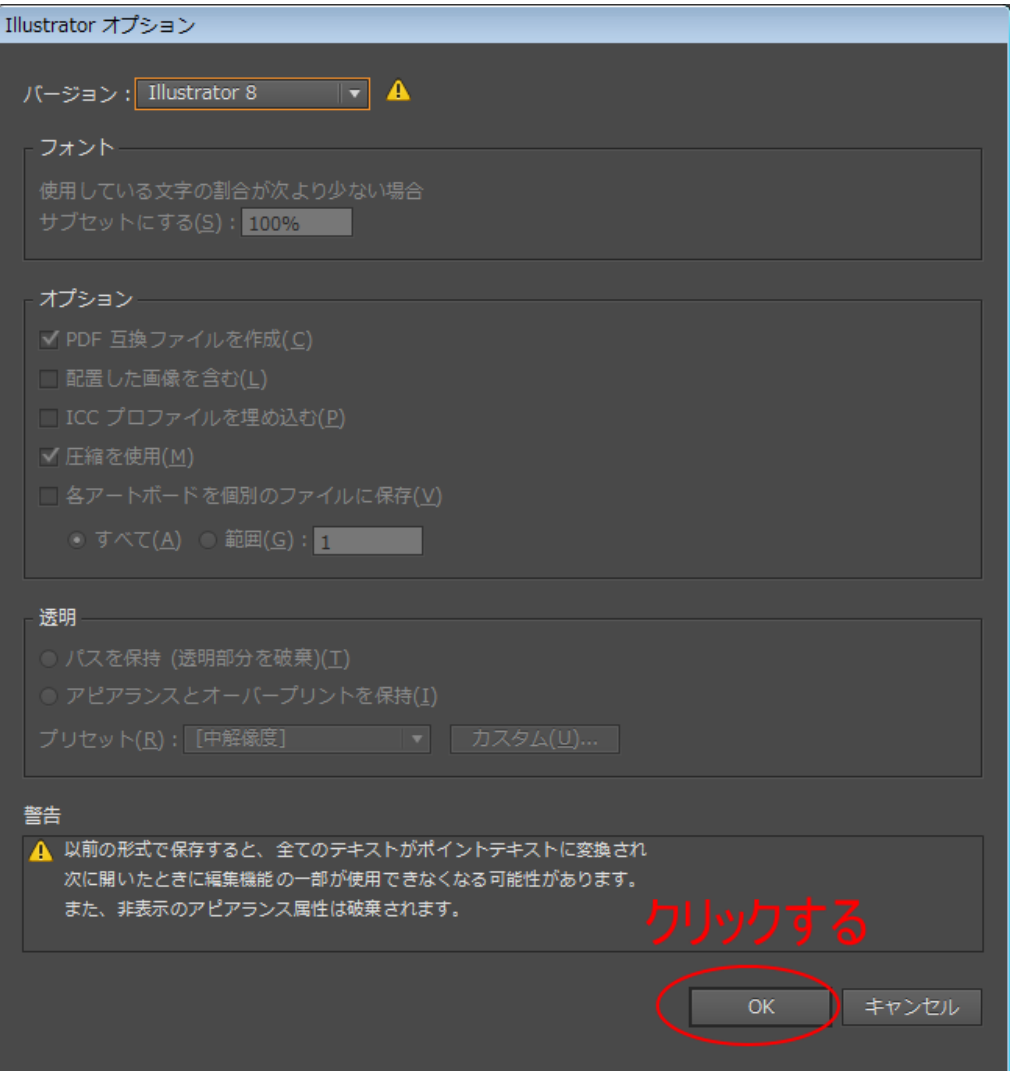

### 下のようなダイアログが表示されたら OK をクリックしてください。

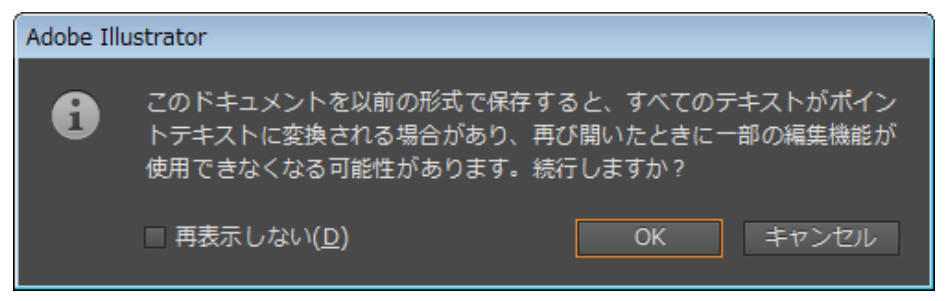

これでデータ加工は終了しました。 保存したデータを LaserCut でインポートします。

インポート

LaserCut を起動して、手順で作成したファイルをインポートします。

### **LaserCut 5.x**

オリジナルデータのインポート

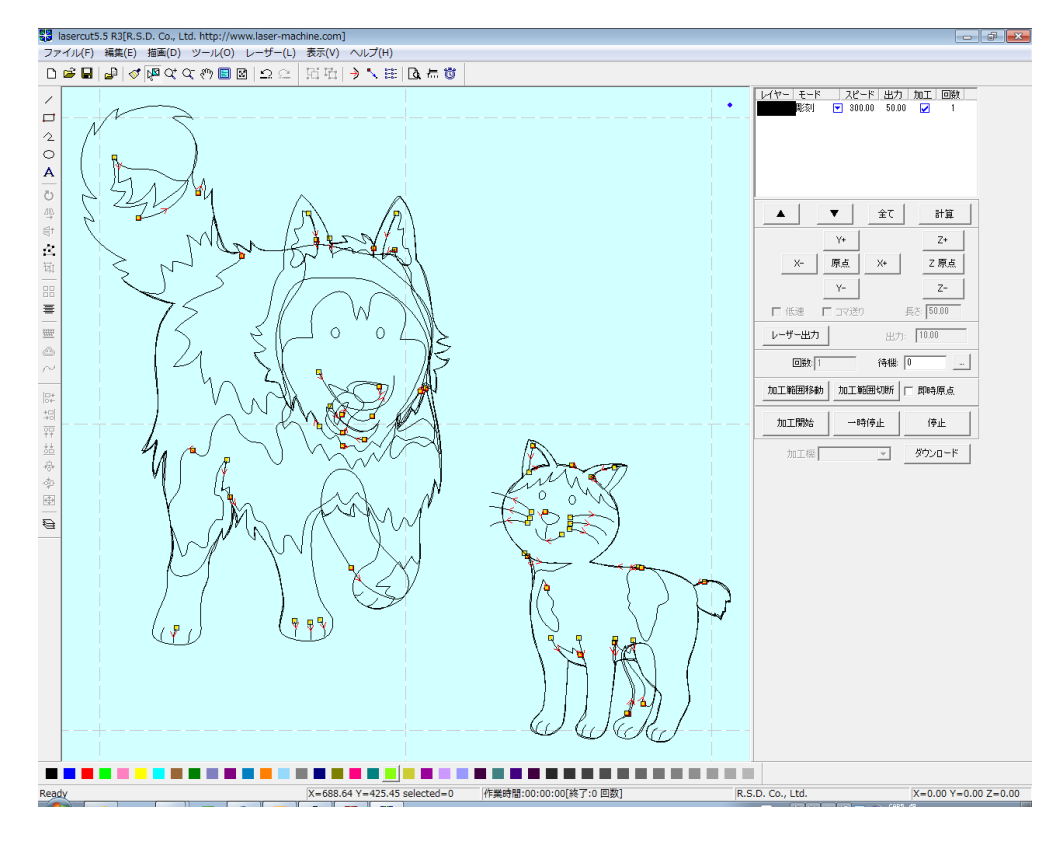

加工後データのインポート

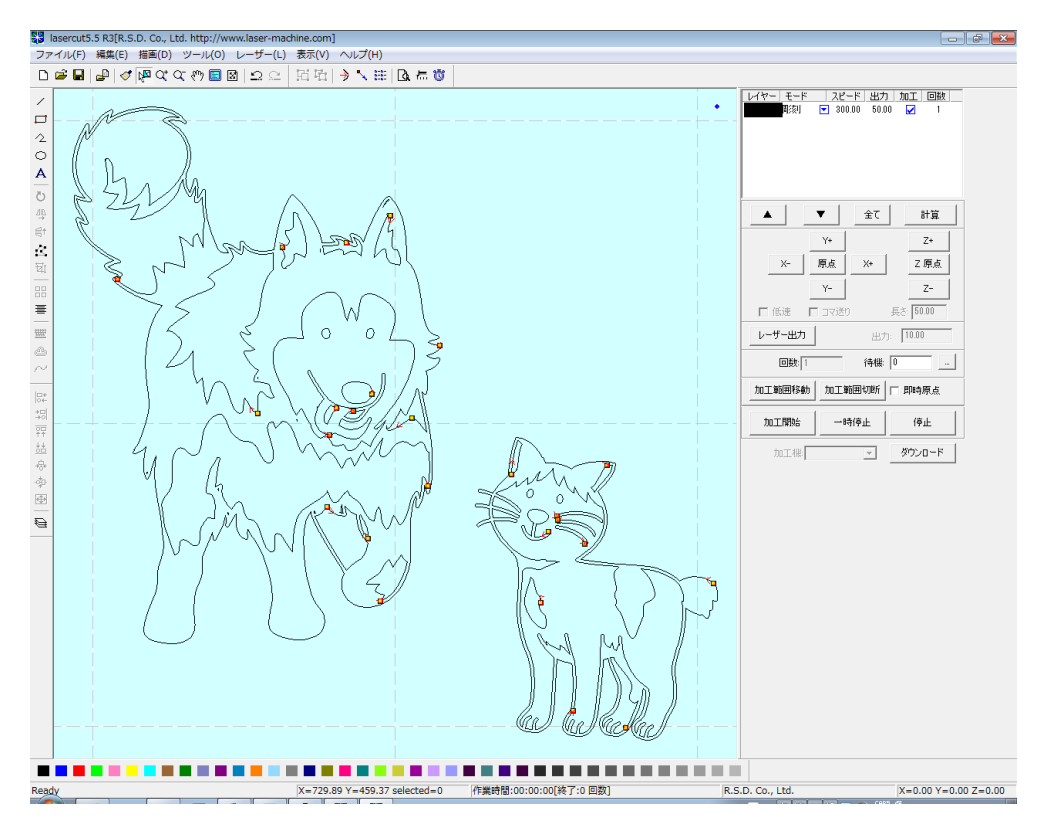

## **LaserCut 6.1J**

オリジナルデータのインポート

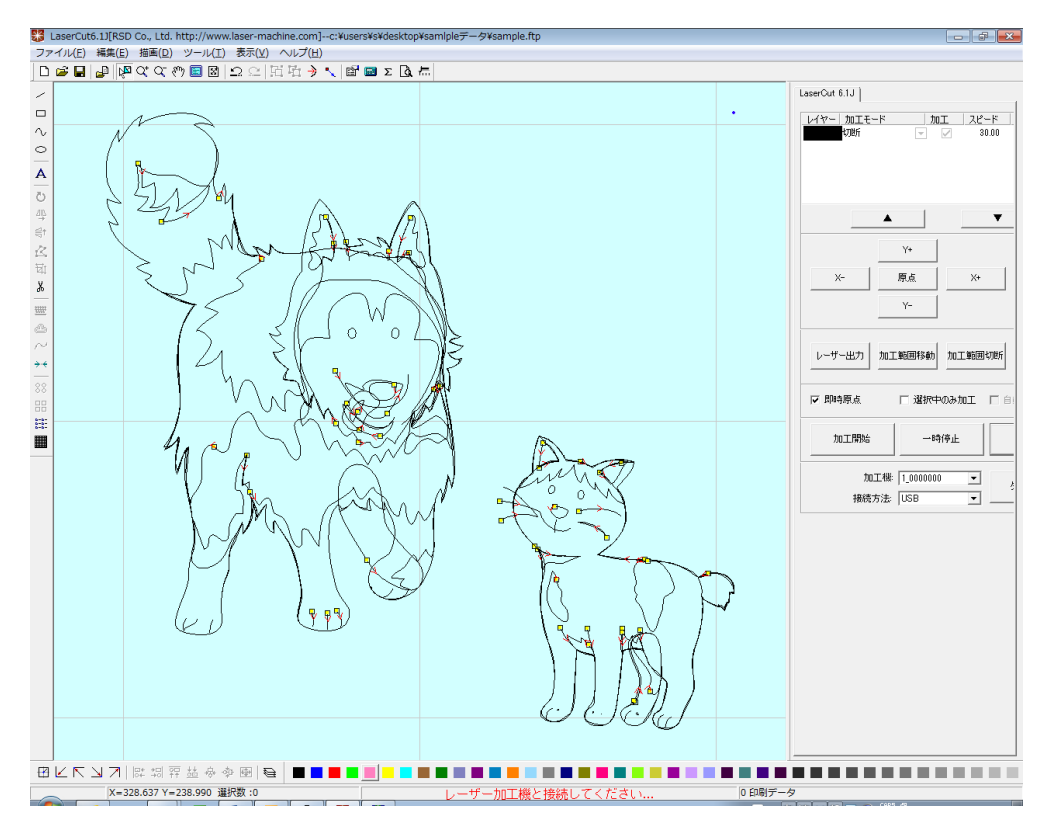

### 加工後データのインポート

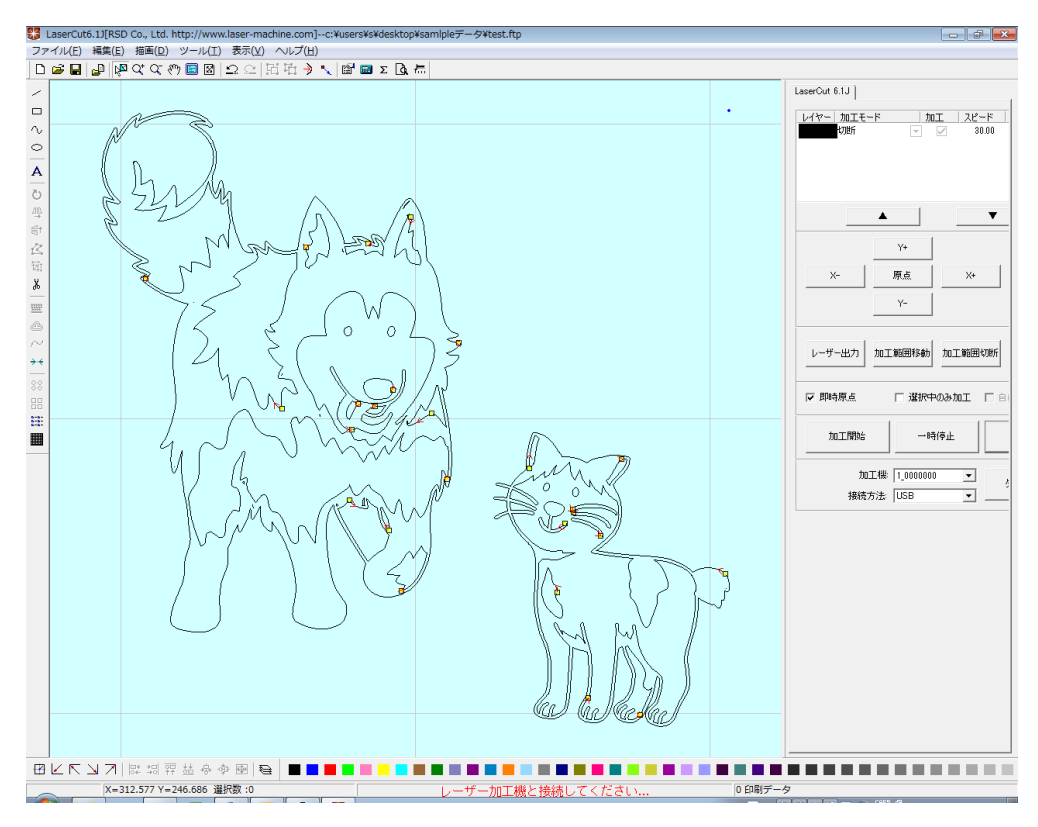

### **LaserCut LT 5.x**

オリジナルデータのインポート

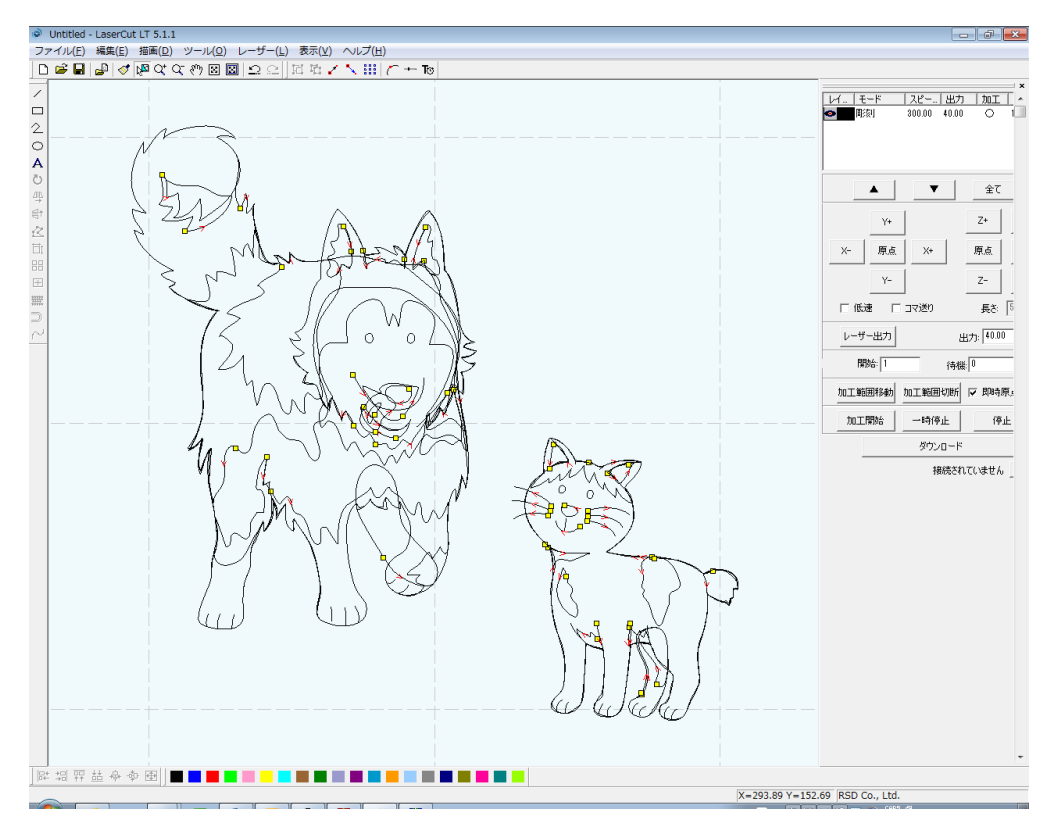

### 加工後データのインポート

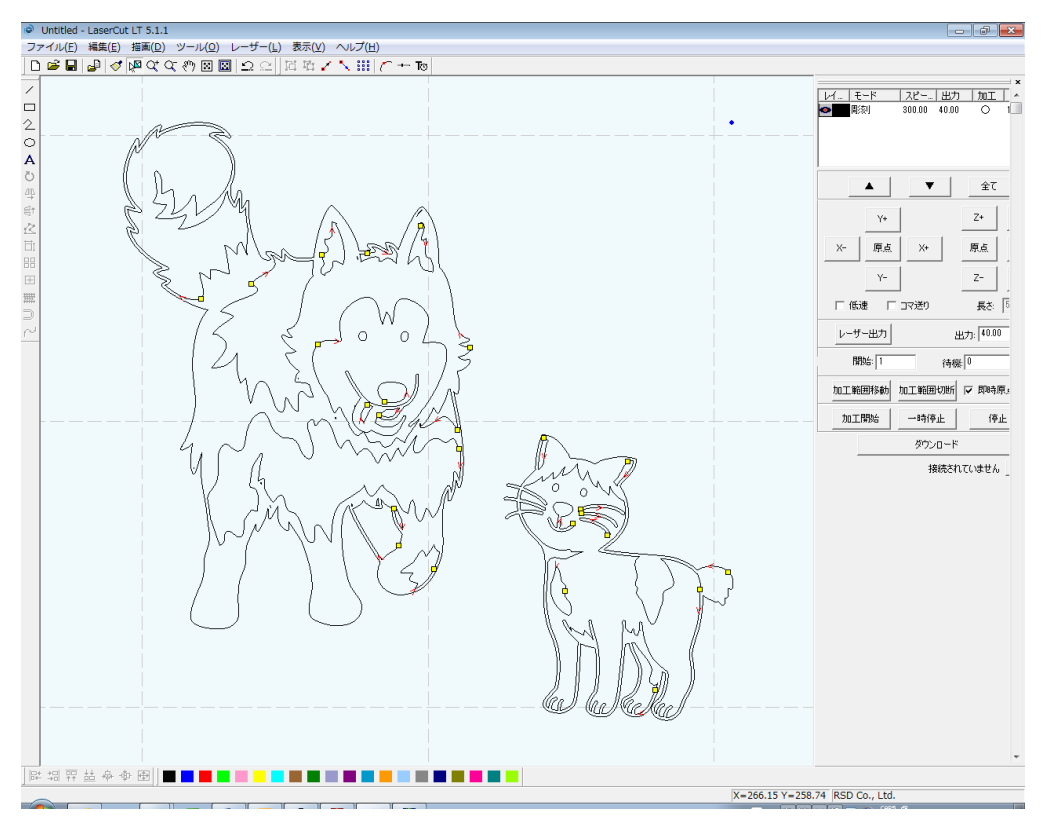